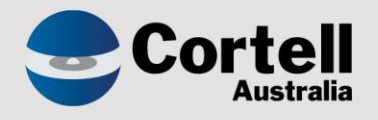

## Cortell Australia Pty Ltd

# **CoreBIS** Testing Verification 31/07/2022

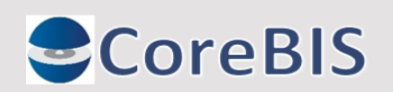

**Cortell Australia Pty Ltd ABN: 86 096 725 567 GITC Q-4255**

## <span id="page-1-0"></span>**Revision History**

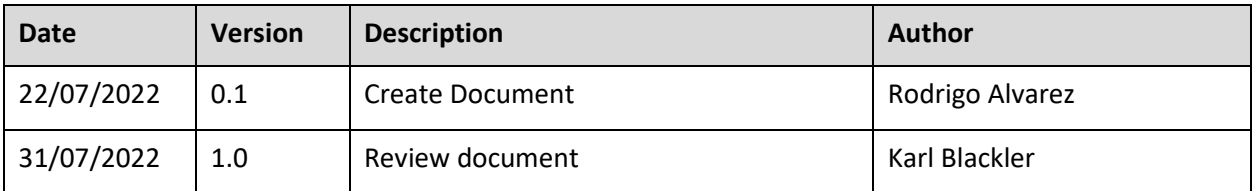

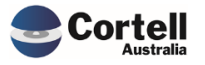

# Table of Contents

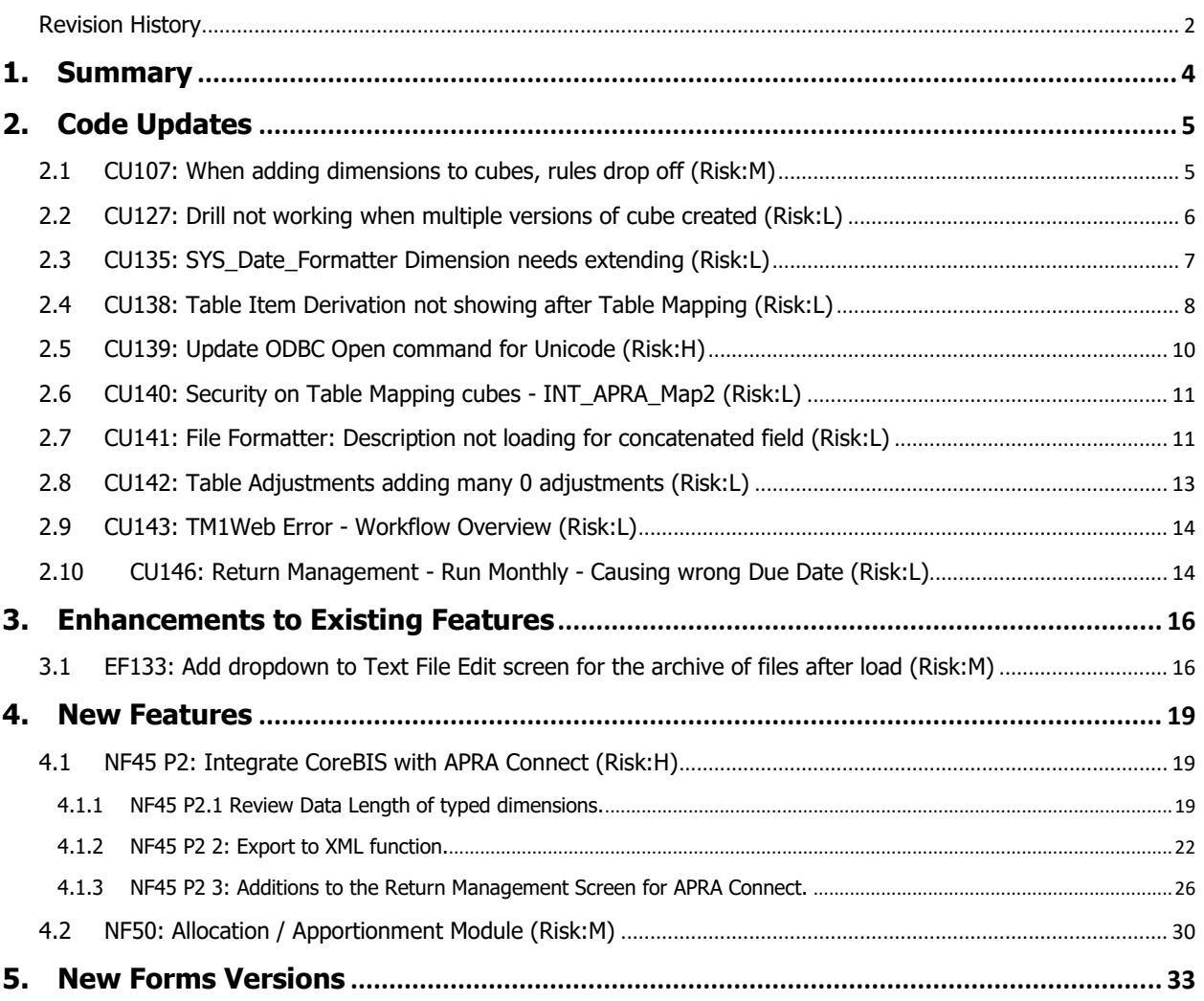

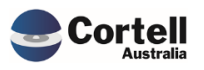

<span id="page-3-0"></span>This document sets out what testing has occurred on each change in this Month's CoreBIS release.

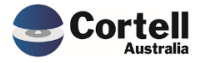

## <span id="page-4-0"></span>**2. Code Updates**

## <span id="page-4-1"></span>**2.1 CU107: When adding dimensions to cubes, rules drop off (Risk:M)**

**Code Update:** When cubes have a dimension added, the business rules drop off the cube. These rules need to be manually added back if someone notices. Quite often, resulting in a support ticket being raised.

This code update adds to the end of the process a step to add the rules back onto the cube. There is a slight chance the rule will need to be updated to reflect the changed cube structure. In this case, an error will occur with this part of the process.

**Test Goal:** Test that a file is attached when a dimension or group of dimensions is added.

**Test Method:** Take a cube model with both Base and Tagged cubes. Both cubes have rules attached, so the rule is reattached when a new dimension is added.

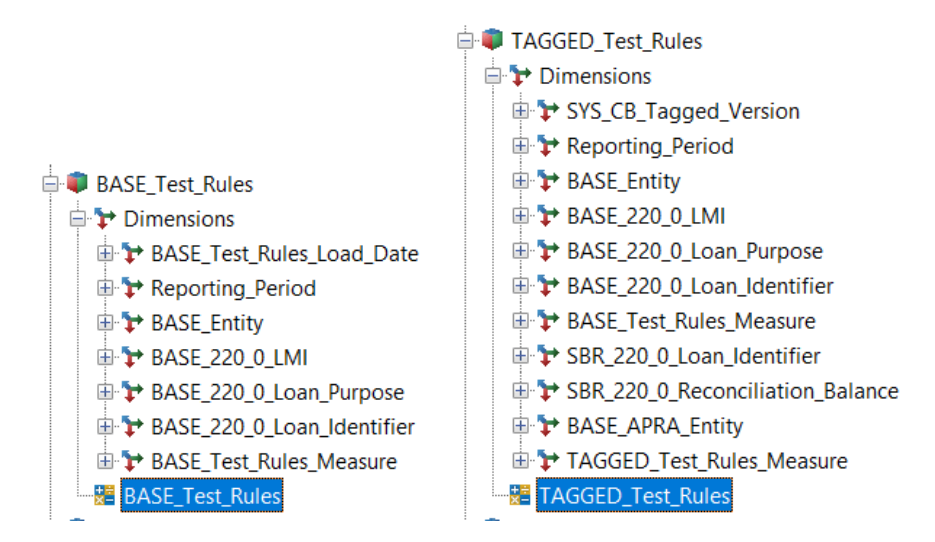

Add dimensions to the base cube in the Add Dimensions screen in CoreBuild.

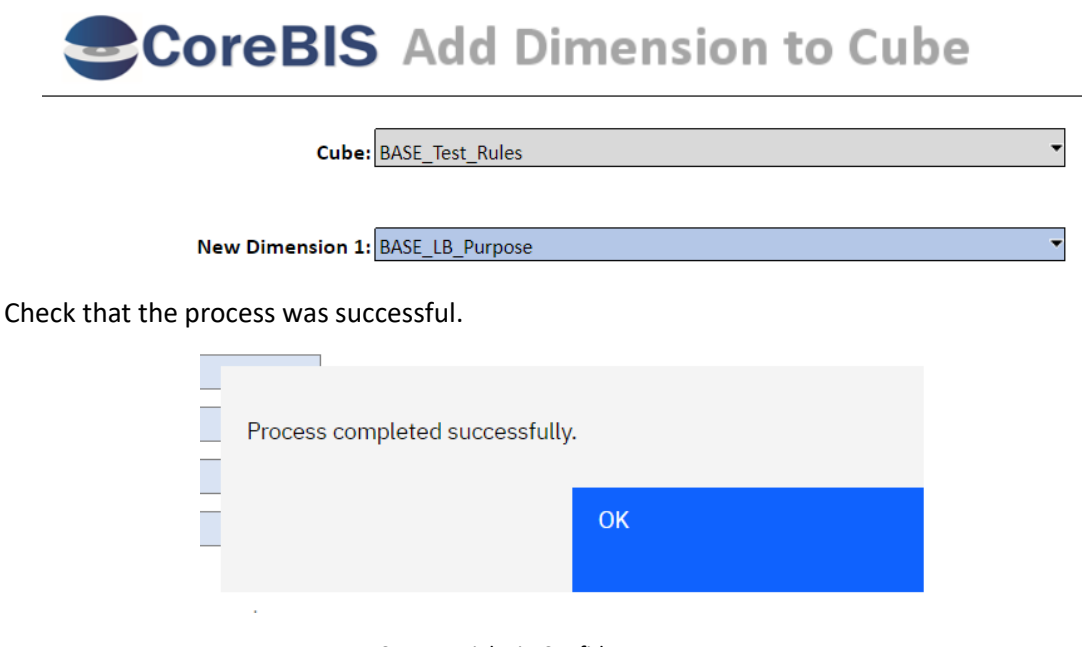

Commercial – in Confidence

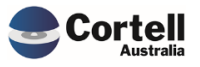

Check that the new cubes have rules attached and the new dimensions.

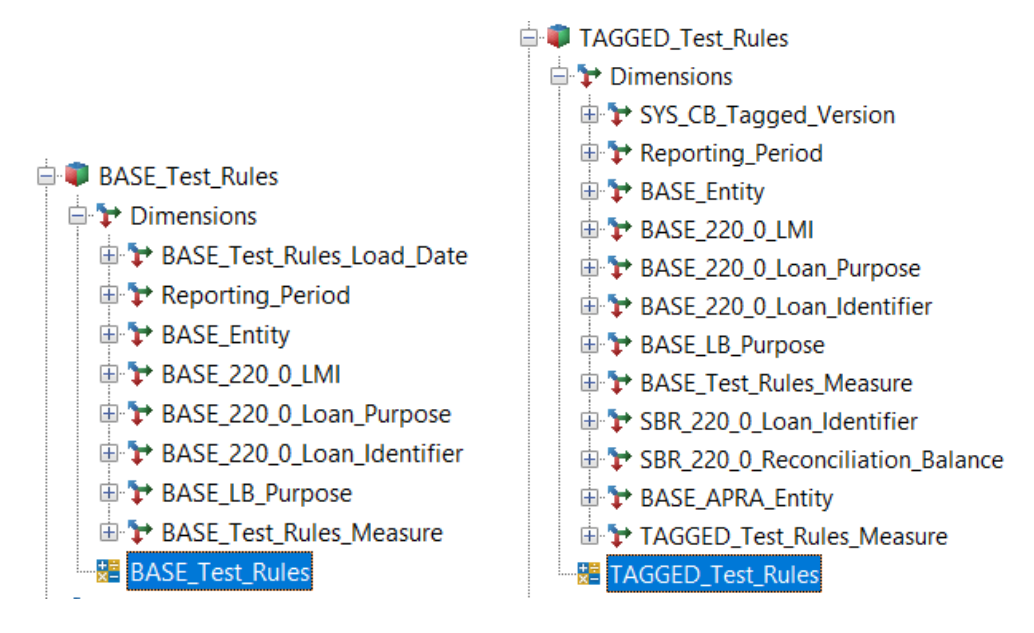

#### **Test Status: Success**

## <span id="page-5-0"></span>**2.2 CU127: Drill not working when multiple versions of cube created (Risk:L)**

**Code Update:** A user drills on the duplicate datasource (TAGGED\_Balance\_Sheet\_1) number, but the drill view returns the numbers from the non-duplicate (TAGGED\_Balance\_Sheet). This has been updated to return the correct mapping data when creating the view.

**Test Goal:** Validate that drilling on the duplicate mapped datasource returns the correct number.

**Test Method:** Recreate a mapping of 2 datasources, 1 a duplicate of the other, and map them differently. Drill on each and ensure they return the correct values.

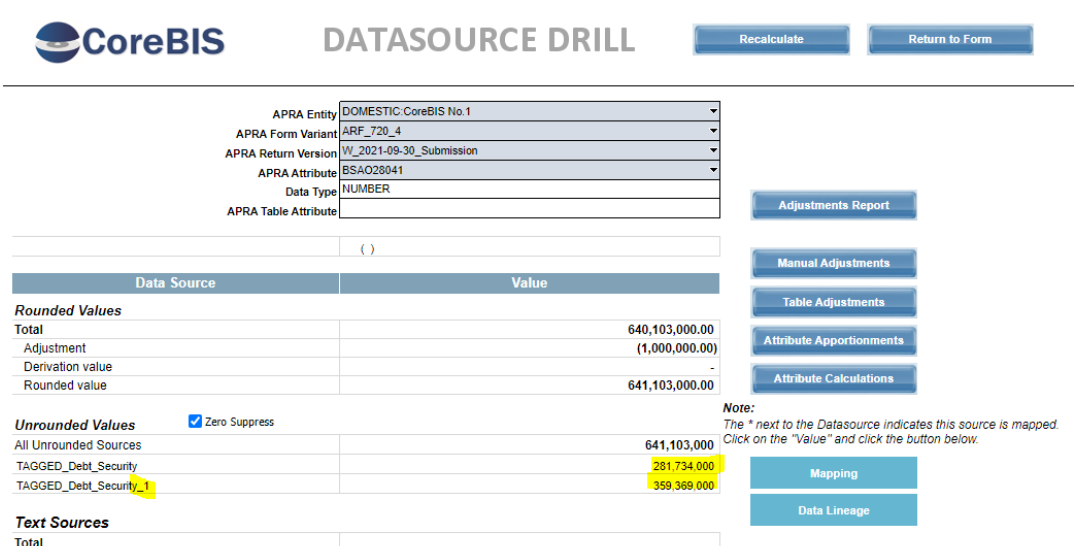

#### Drill on first datasource

Commercial – in Confidence

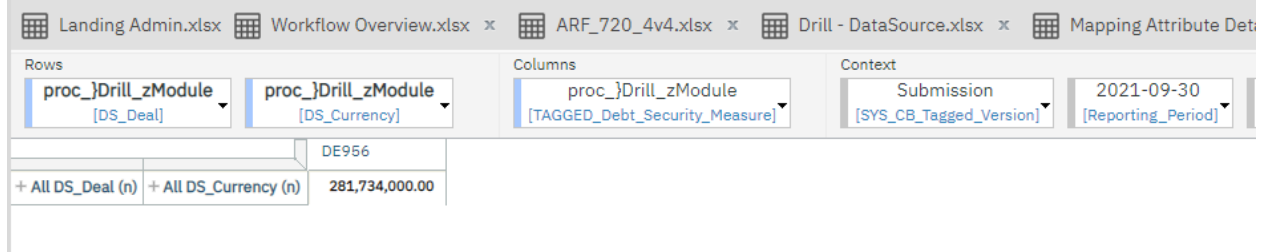

## Drill on second datasource

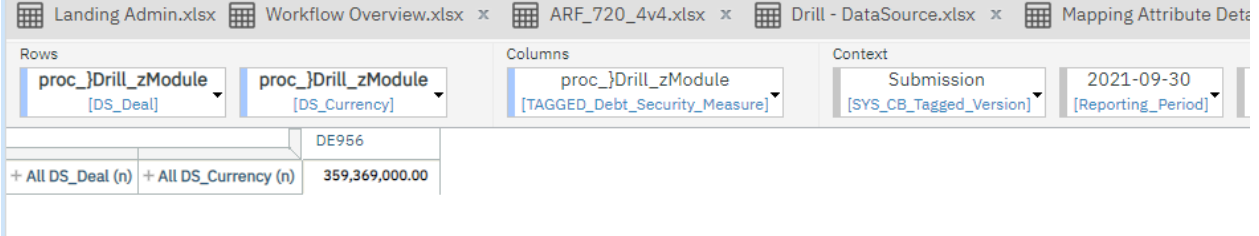

#### **Test Status: Success**

## <span id="page-6-0"></span>**2.3 CU135: SYS\_Date\_Formatter Dimension needs extending (Risk:L)**

**Code Update:** The cube load text file formatter uses a lookup dimension to calculate dates correctly. This dimension started at 1960 to 2099. This has been extended to 1900 to 2099 to cater for dates before 1960.

**Test Goal:** Validate that the new source files have 1900 to 1959 added.

**Test Method:** Open perspectives and, click in the SYS\_Date\_Formatter dimension, scroll down to check that elements from 1900 to 1959 were added.

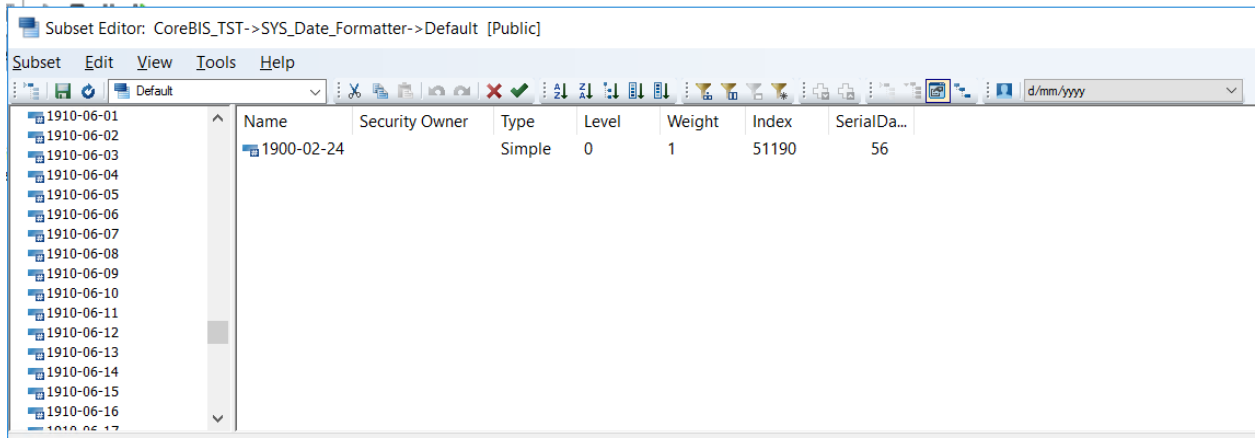

Also, check that the attributes and aliases work:

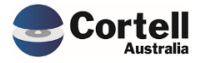

Subset Editor: CoreBIS\_TST->SYS\_Date\_Formatter->Default [Public]\*

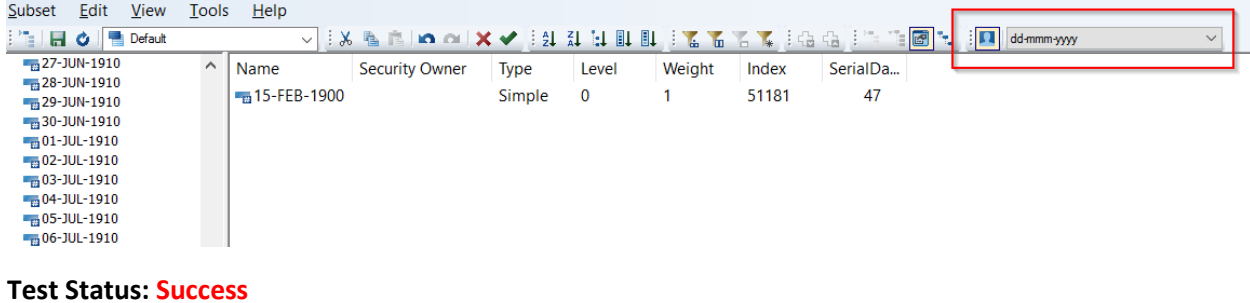

## <span id="page-7-0"></span>**2.4 CU138: Table Item Derivation not showing after Table Mapping (Risk:L)**

**Code Update:** This update was related to the **ARF\_731\_3A** and **ARF\_731\_3B** tables. The prior versions of these forms did not have derivations defined for the tables. In contrast, the later tables do, so any table items created on the previous version did not have the derivation column.

No update was required for the derivation updates, as the latest version has them, and the derivations were created on a table mapping rerun.

However, an update was performed to the form to point **Table4** at the "HasValue" datasource instead of the selected one, as the row would add to 0 and this would be suppressed.

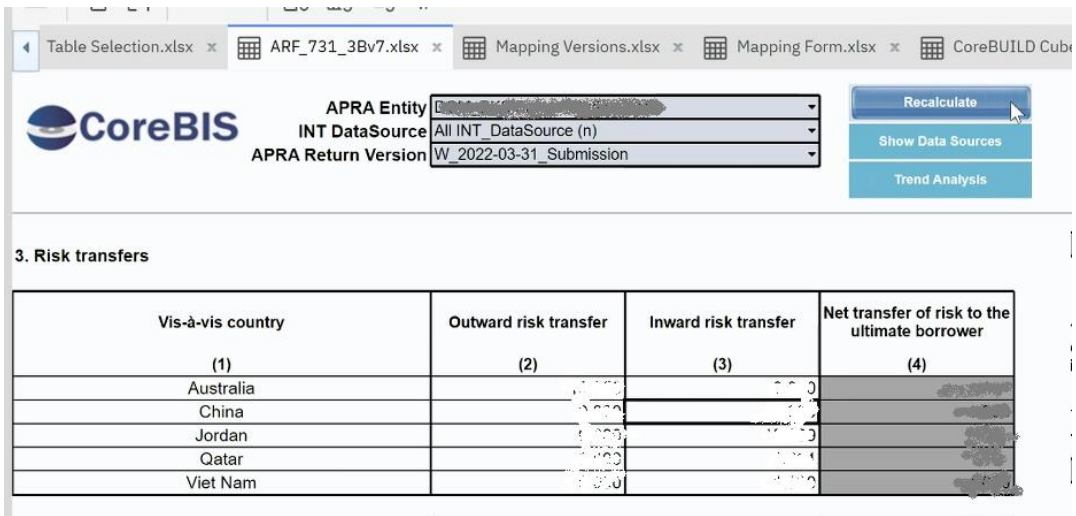

**Test Goal:** Check that ARF\_731\_3A and ARF\_731\_3B work as expected on Table4.

**Test Method:** Enter manual adjustments into the Risk transfers table for the Outward risk and ensure the table doesn't zero suppress the value.

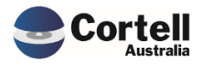

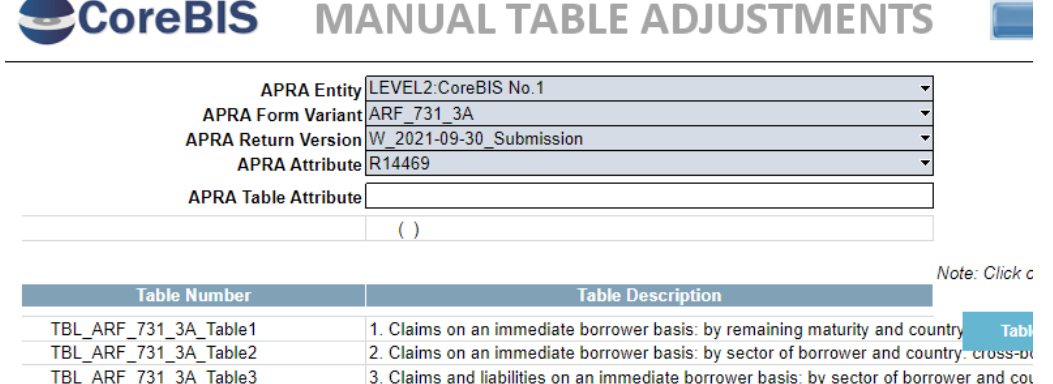

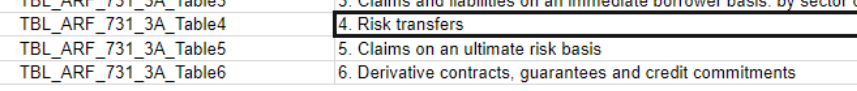

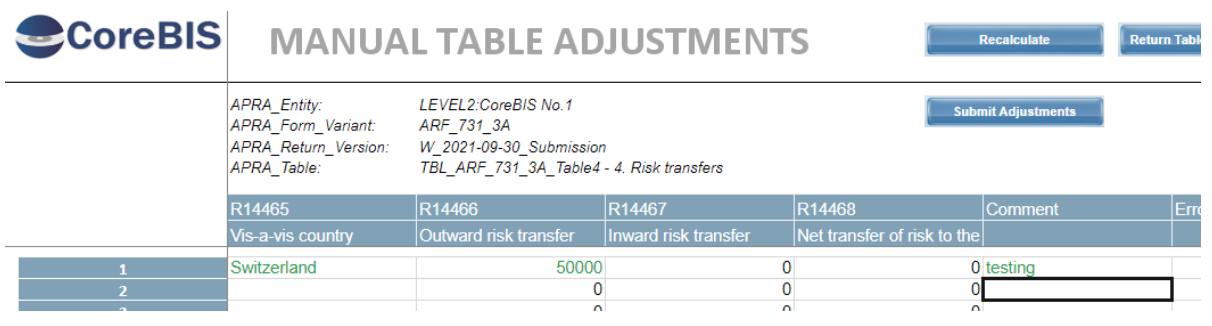

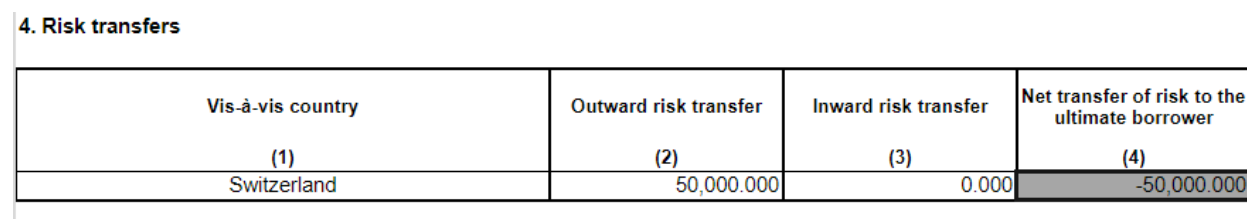

**Test Status: Success**

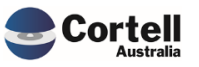

## <span id="page-9-0"></span>**2.5 CU139: Update ODBC Open command for Unicode (Risk:H)**

**Code Update:** We used a built-in function to execute ODBC statements that were not Unicode. An update was made to use the Unicode version of the function. ODBCOpen vs ODBCOpenEx.

**Test Goal:** Validate that TM1 can write in Microsoft SQL Server tables using the new ODBCOpenEx() function.

#### **Test Method:**

- 1. Open a SQL Server Management Studio session.
- 2. Run the Lib\_Update\_UL in TM1 and check that the Process ran successfully
- 3. Run the following query in SQL Server and validate that the result has data in the LoadedDateTime that matches when the Lib\_Update\_UL process was run.

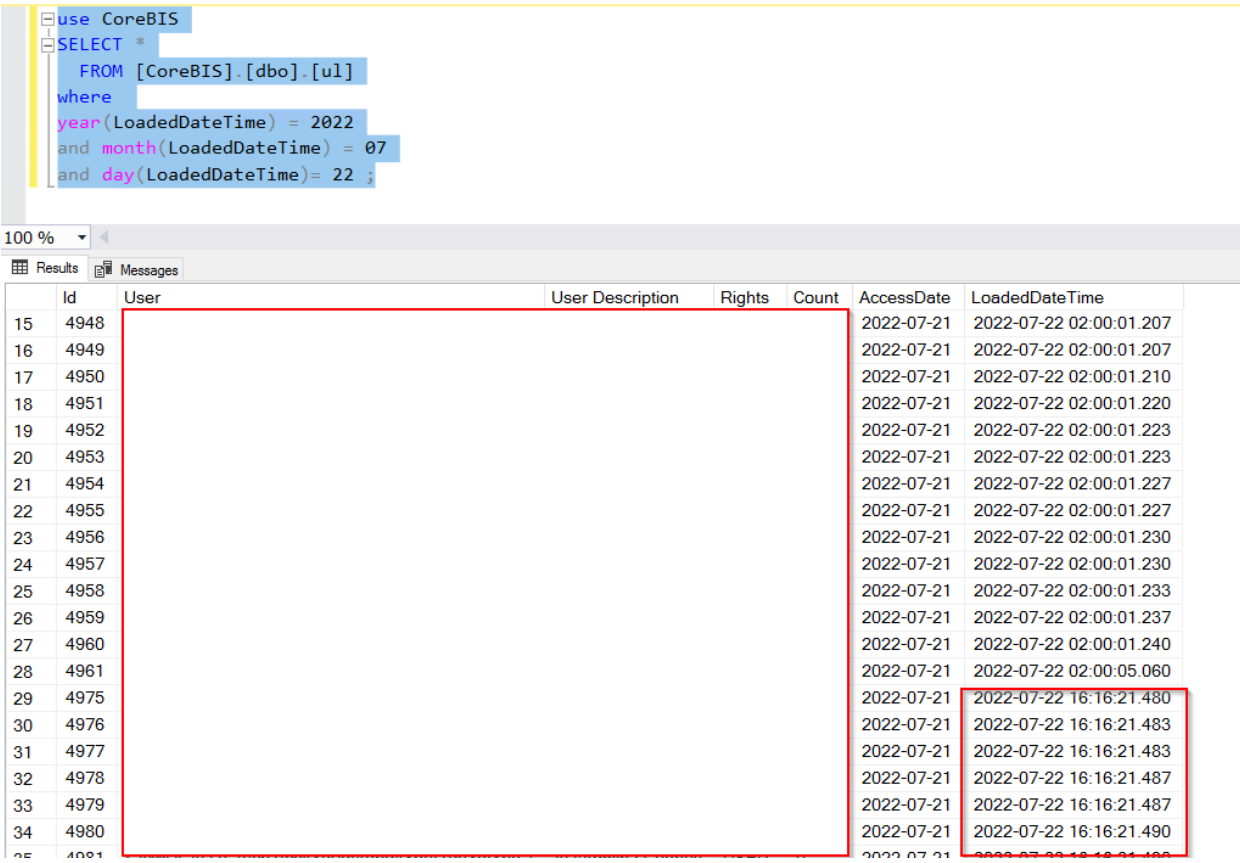

#### **Test Status: Success**

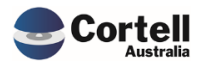

## <span id="page-10-0"></span>**2.6 CU140: Security on Table Mapping cubes - INT\_APRA\_Map2 (Risk:L)**

**Code Update:** The security was updated for the CoreBUILD group.

**Test Goal:** A user part of the CoreBUILD group will gain access to this cube.

**Test Method:** Check that a user in the CoreBUILD group can access this cube. Dropdown is showing for the user, meaning they have access to the cube.

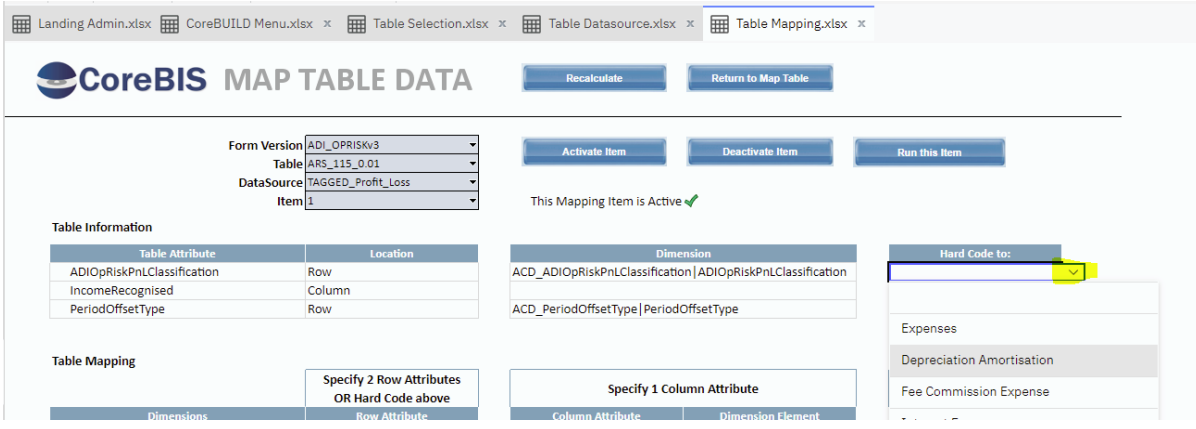

**Test Status: Success**

## <span id="page-10-1"></span>**2.7 CU141: File Formatter: Description not loading for concatenated field (Risk:L)**

**Code Update:** The update last month, "EF128", added a concatenated field to the cube load text file formatter. However, the description field did not consider this concatenated field, so the description would not be added.

This updates the description code to consider the concatenated field so that descriptions can be added to the concatenated elements.

**Test Goal:** Test that a field using the concatenation field has its description updated.

#### **Test Method:**

Create a concatenated element in a test cube using the file formatter.

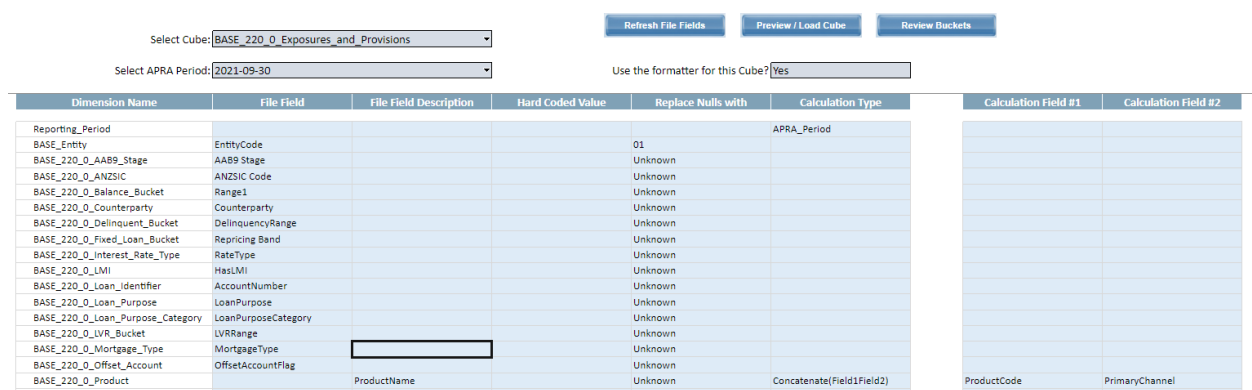

Corte

Commercial – in Confidence

CoreBIS - Testing Verification - 2022\_07\_31.docx

Page **11** of **33**

Check in the test screen that the concatenation is previewed, in this case the two fields are presented together.

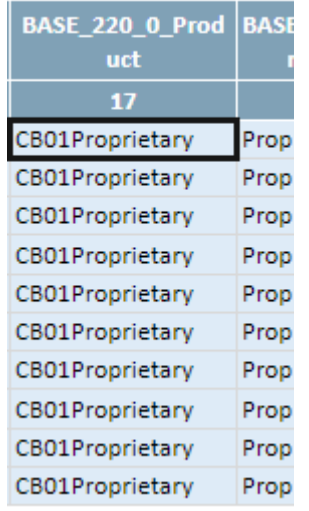

By clicking on the Edit Source of the dimension where the concatenation happened, refresh the list, and the new elements should be created with the Description selected.

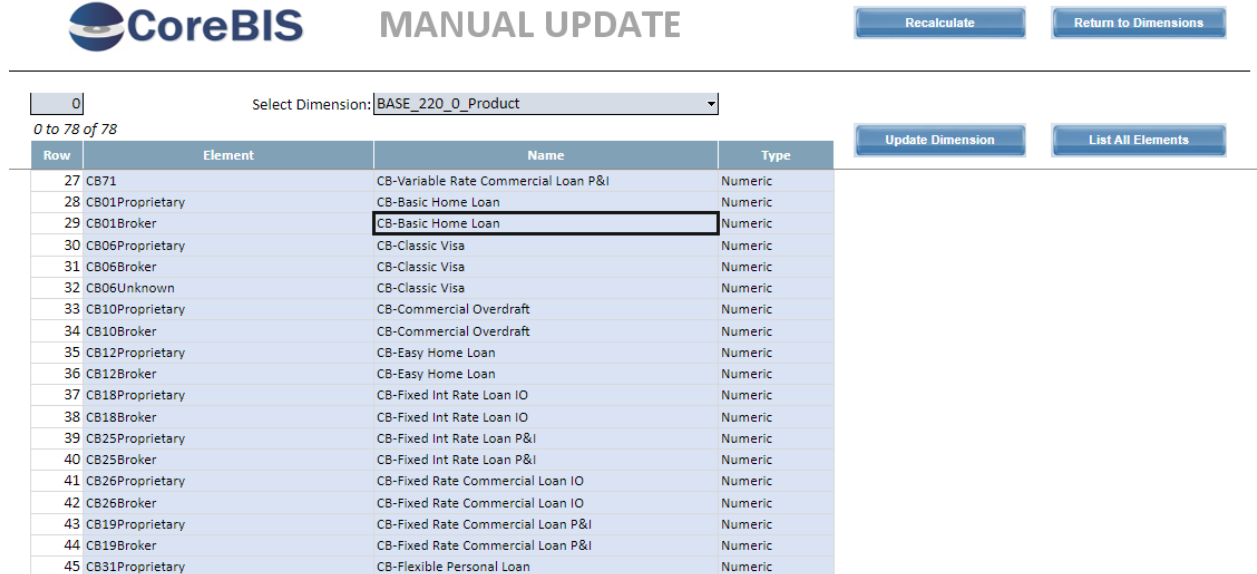

**Test Status: Success**

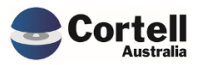

Commercial – in Confidence

## <span id="page-12-0"></span>**2.8 CU142: Table Adjustments adding many 0 adjustments (Risk:L)**

**Code Update:** When adding table adjustments, all measures in the table are added as adjustments even if only 1 measure has a value. This results in many manual adjustments with a zero value. This update checks if the adjustment is not 0 before posting it.

**Test Goal:** Test that a table adjustment only adds adjustments with values.

**Test Method:** Add a table adjustment to the ARF\_747\_0B, check that only attributes with values are posted.

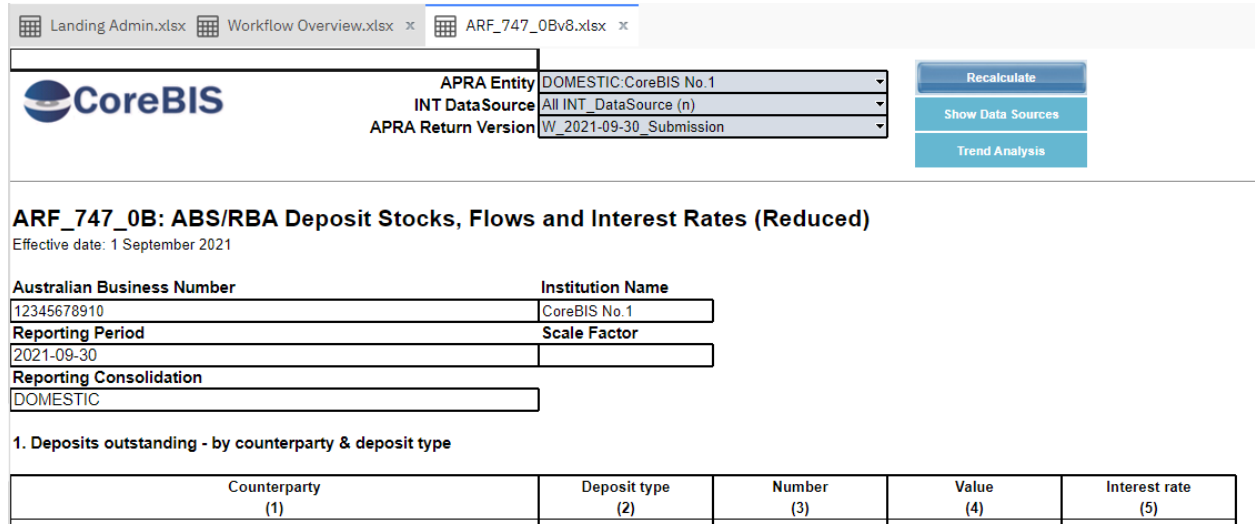

Enter an adjustment, expect only 1 manual adjustment not 3.

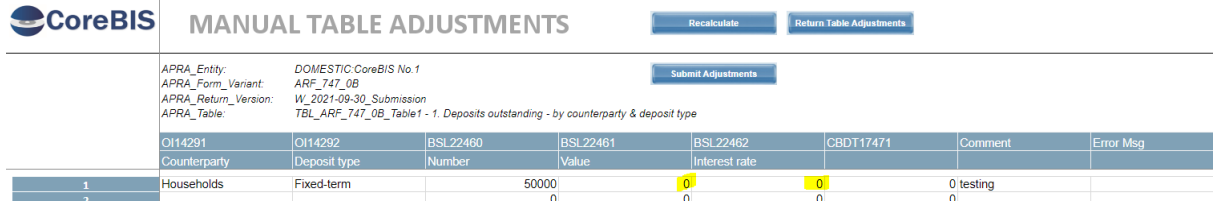

#### Adjustment posted successfully

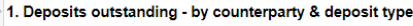

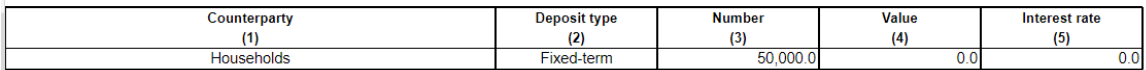

Only the 1 adjustment showing in Adjustment Report.

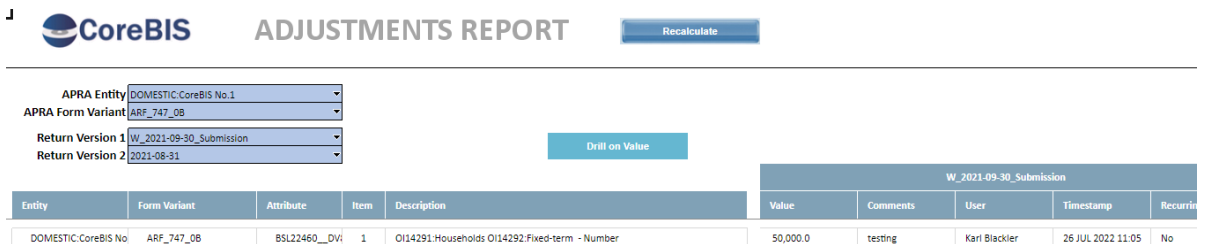

#### **Test Status: Success**

Commercial – in Confidence

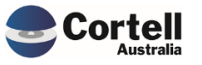

## <span id="page-13-0"></span>**2.9 CU143: TM1Web Error - Workflow Overview (Risk:L)**

**Code Update:** An error was picked up in the web servers logfiles that referenced another server name. This was tracked down to the "Data Review Menu" in the workflow. This screen had a hidden sheet with a button referencing this other server, this has been removed.

**Test Goal:** No error messages in the TM1Web logfile.

**Test Method:** Open the "Data Review Menu" in the screen and check logfiles.

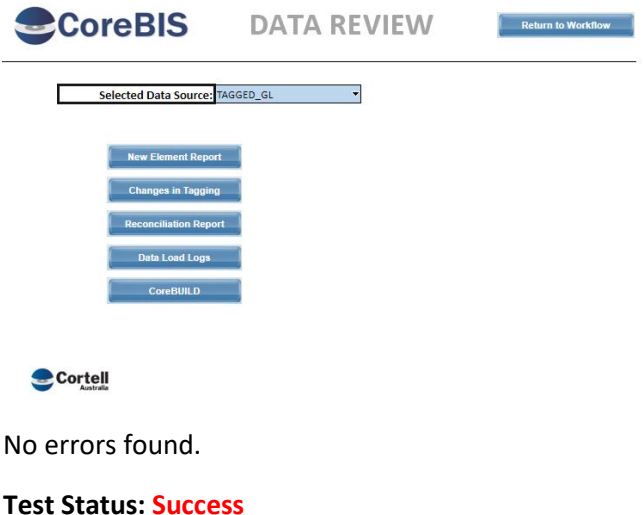

## <span id="page-13-1"></span>**2.10 CU146: Return Management - Run Monthly - Causing wrong Due Date (Risk:L)**

**Code Update:** If a form is set to run Monthly, there is an error with how the due date is calculated. This update fixes the due date.

**Test Goal:** The due date shows as per the formlist.

**Test Method:** Run the form monthly in environment without code fix, then compare to code fixed version.

Before "Run Form Monthly" and before code fix.

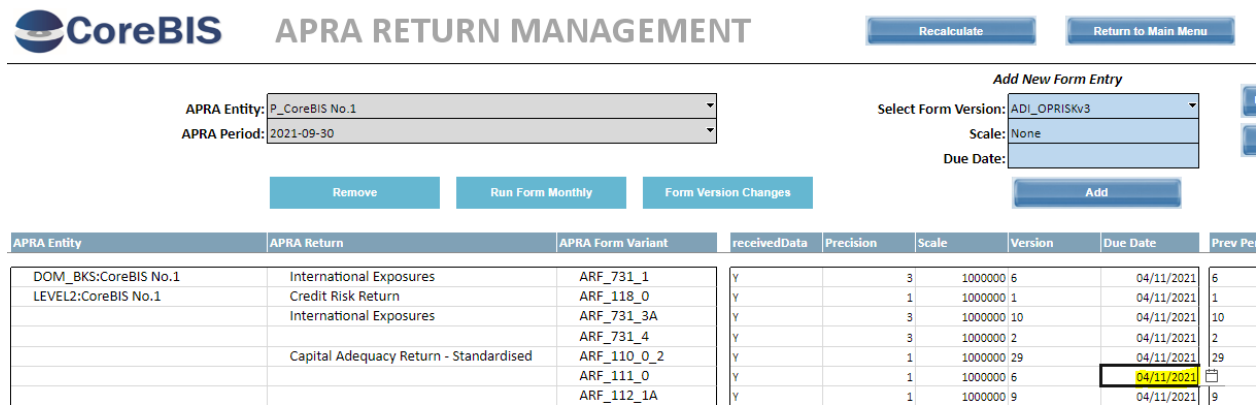

Run "Run Form Monthly", see date change to incorrect.

Commercial – in Confidence

CoreBIS - Testing Verification - 2022\_07\_31.docx

**Cortel** 

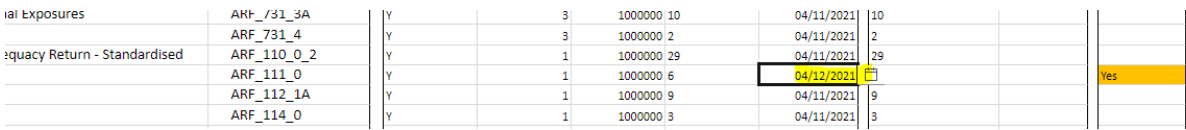

Complete the same test on environment with code fix.

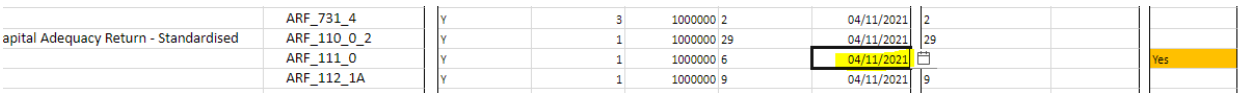

#### **Test Status: Success**

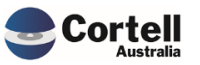

## <span id="page-15-0"></span>**3. Enhancements to Existing Features**

## <span id="page-15-1"></span>**3.1 EF133: Add dropdown to Text File Edit screen for the archive of files after load (Risk:M)**

**Code Update:** An enhancement has been added to the Text File Dimension and Cube load screens, allowing users to select an archive option after file load.

The selection allows users to select between "Rename File" and "Move to the Archive Folder".

*Rename File*

This will rename the file with a time-date stamp after successfully loading.

 *Move to the Archive folder*

This will complete the rename function above before moving the file to a "Loaded" folder in the same location as the file.

**Test Goal:** Check that a test source file is renamed or moved to the archive as selected.

**Test Method:** 

Rename File

۷

In this case we will use a csv file in the text file load and we select Rename File in the Archive Options.

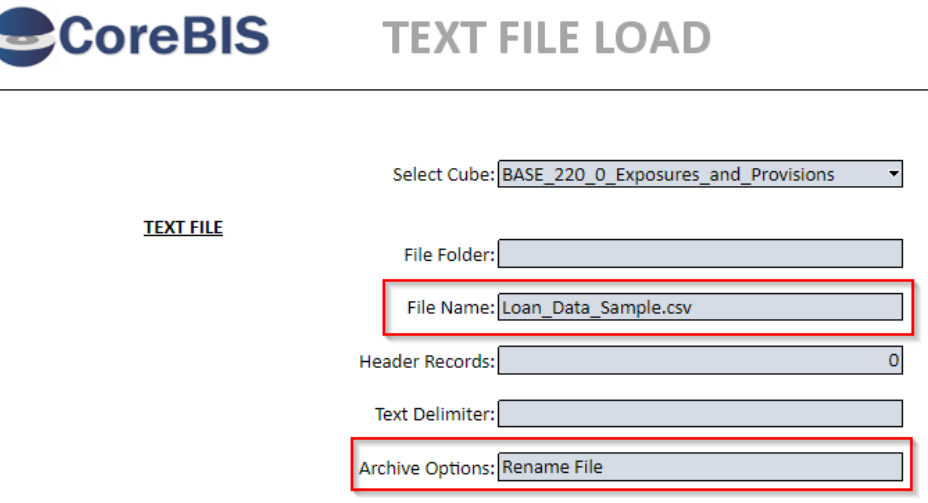

The file is located in the server in the Source\Cubes folder:

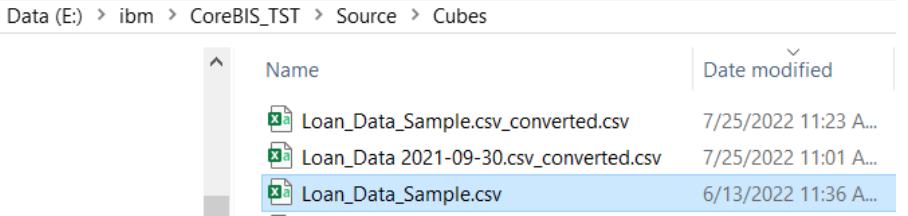

Commercial – in Confidence

CoreBIS - Testing Verification - 2022\_07\_31.docx

Page **16** of **33**

#### Load the data

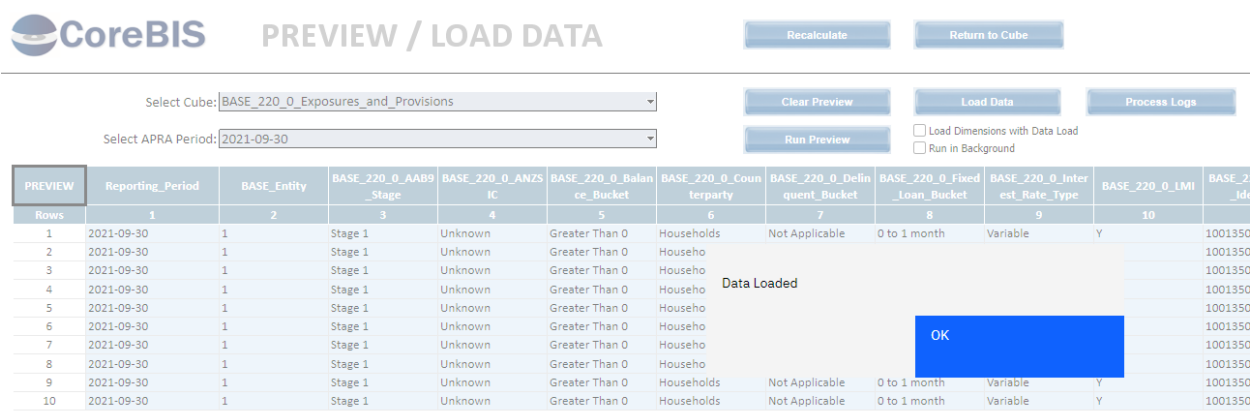

Check that the file was renamed (and the converted version) with the timestamp

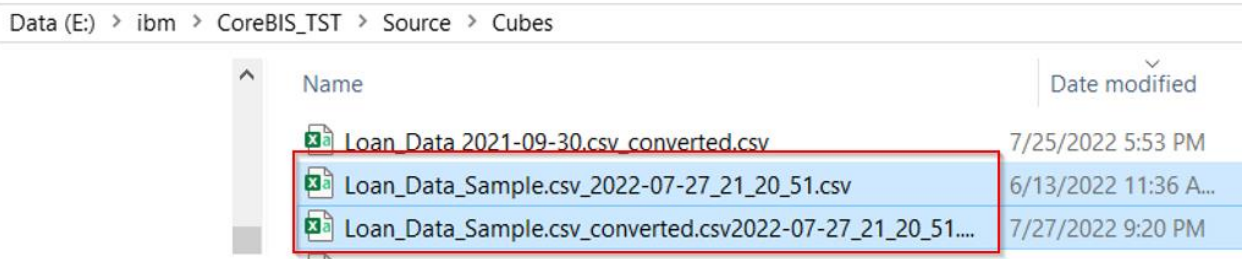

Move to the Archive folder

In this case, we will use a csv file in the text file load and select Rename File in the Archive Options.

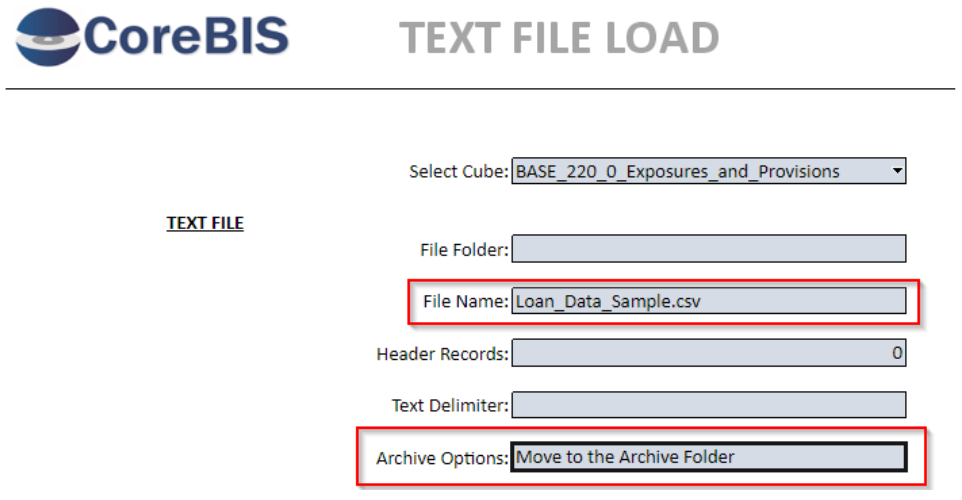

The file is located in the server in the Source\Cubes folder:

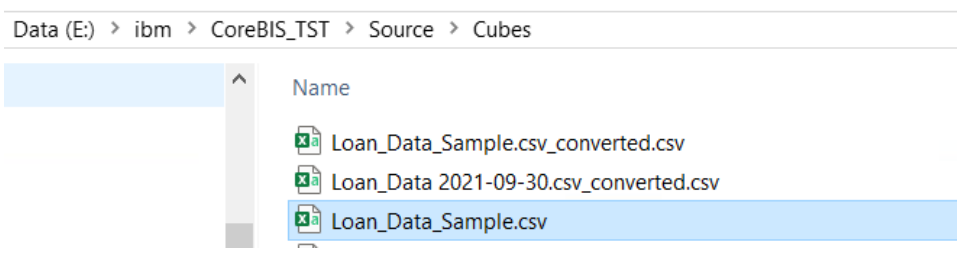

Commercial – in Confidence

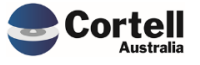

#### Load the data

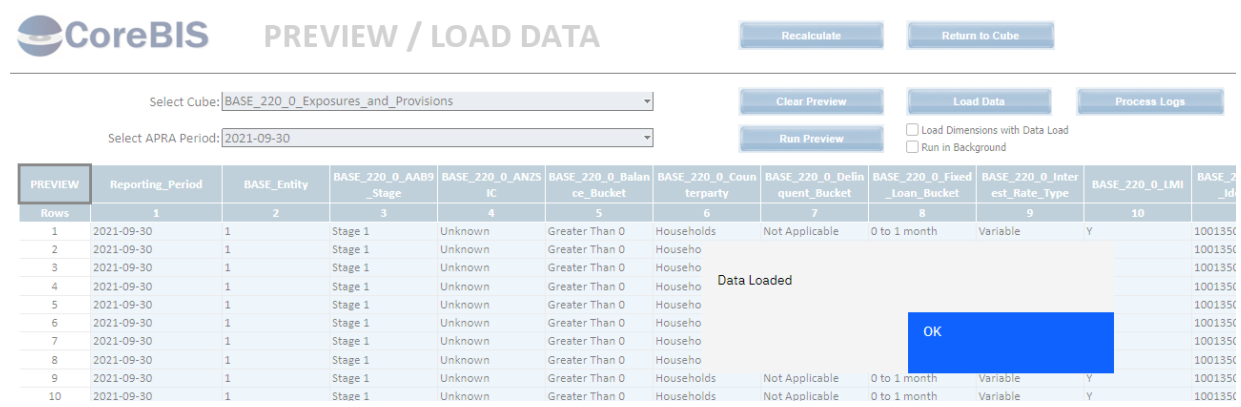

Check that the file was renamed (and the converted version), sent to a folder (newly created called Loaded) with the timestamp

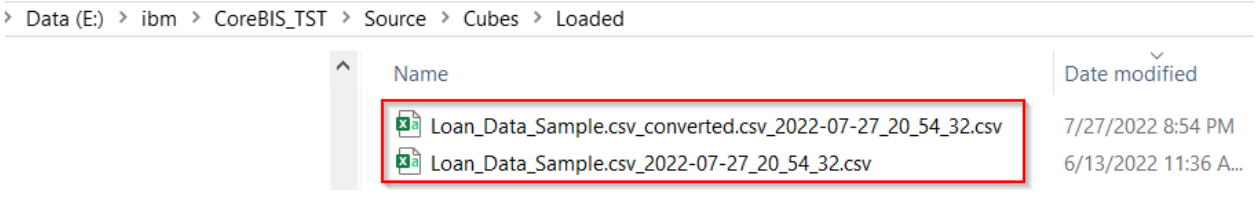

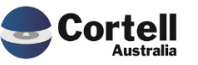

## <span id="page-18-0"></span>**4. New Features**

## <span id="page-18-1"></span>**4.1 NF45 P2: Integrate CoreBIS with APRA Connect (Risk:H)**

#### <span id="page-18-2"></span>**4.1.1 NF45 P2.1 Review Data Length of typed dimensions.**

**Code Update** An update was applied to the tagging process to error should a typed dimension be trying to add an element over the maximum length. The same update was applied to the Table Mapping process for APRA Connect tables, so stop the same issue.

**Test Goal:** The tagging does not allow an element over the maximum length to be created.

**Test Method:** Add in elements of correct length, and check if it runs successfully. Then add in an element over the maximum length and run tagging. Try the same test on the table mapping.

The maximum length for AC\_SRF\_Super\_Product\_ID is 20 characters. All products loaded are under that.

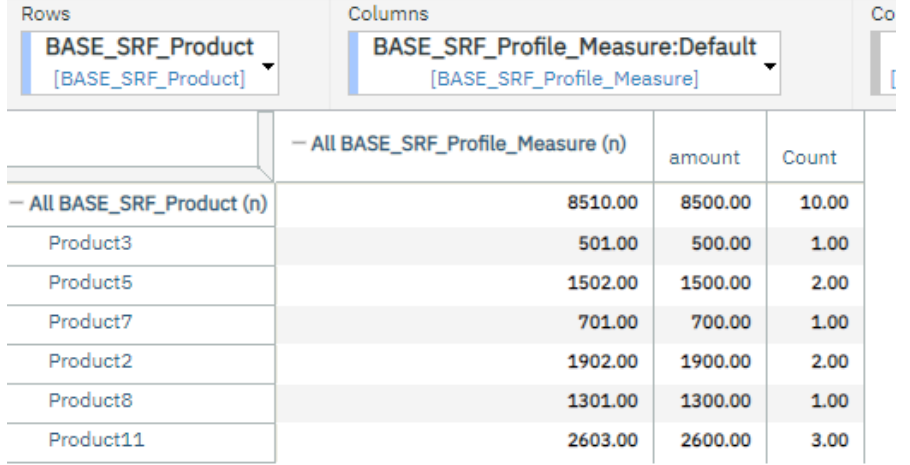

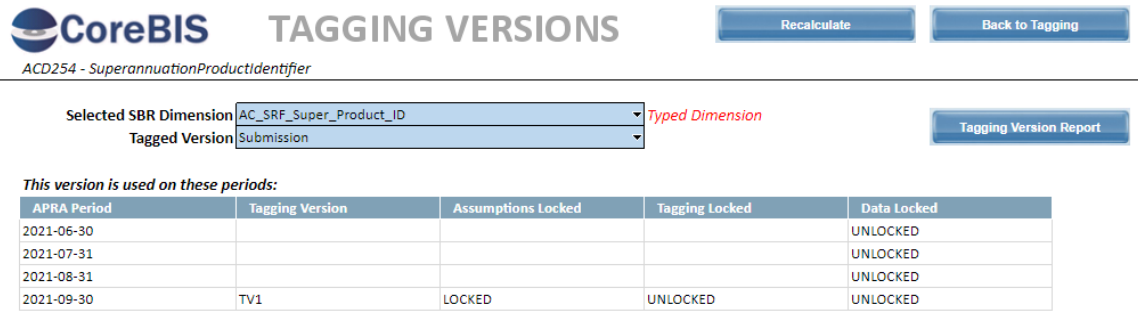

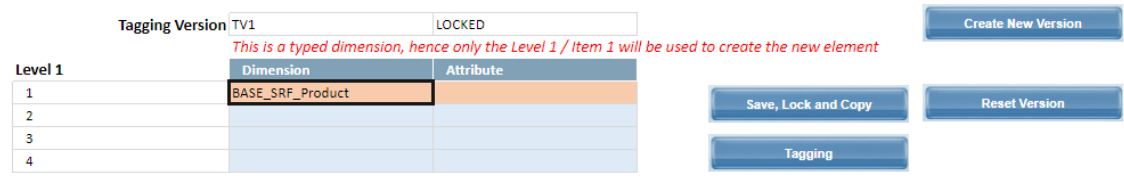

Commercial – in Confidence

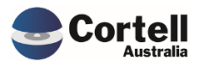

## Load tagged cube.

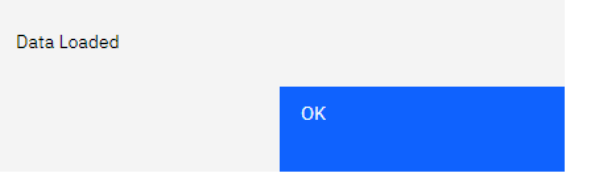

## Try loading data that has more than 20 characters.

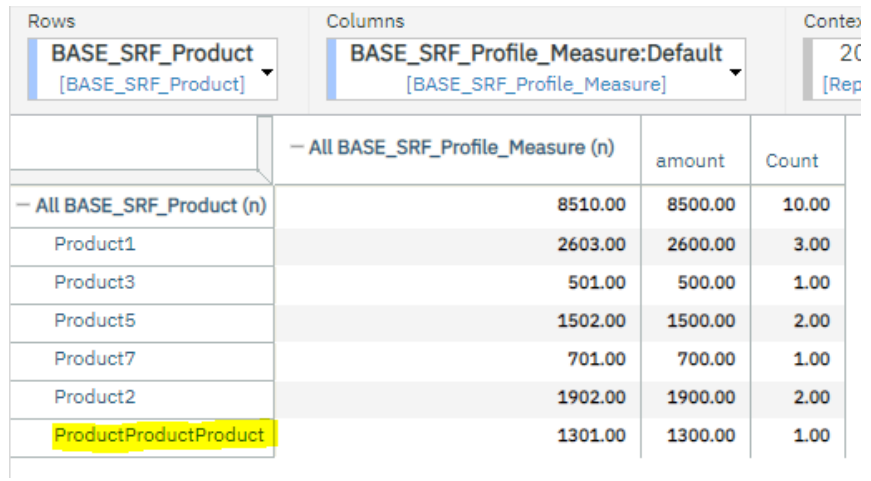

## Load tagged cube.

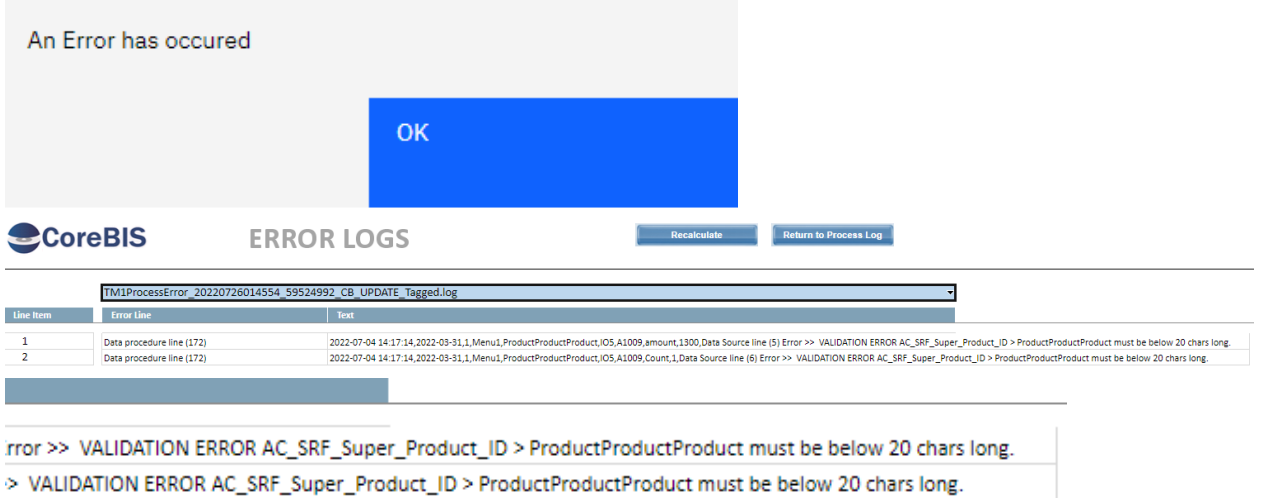

#### **Test Status: Success**

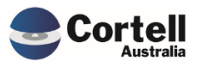

Commercial – in Confidence CoreBIS - Testing Verification - 2022\_07\_31.docx

Page **20** of **33**

If no tagging took place, but the user wanted to use the BASE dimension directly in the Table Mapping, and the data is over the 20 character maximum length. Then the Table Mapping should error.

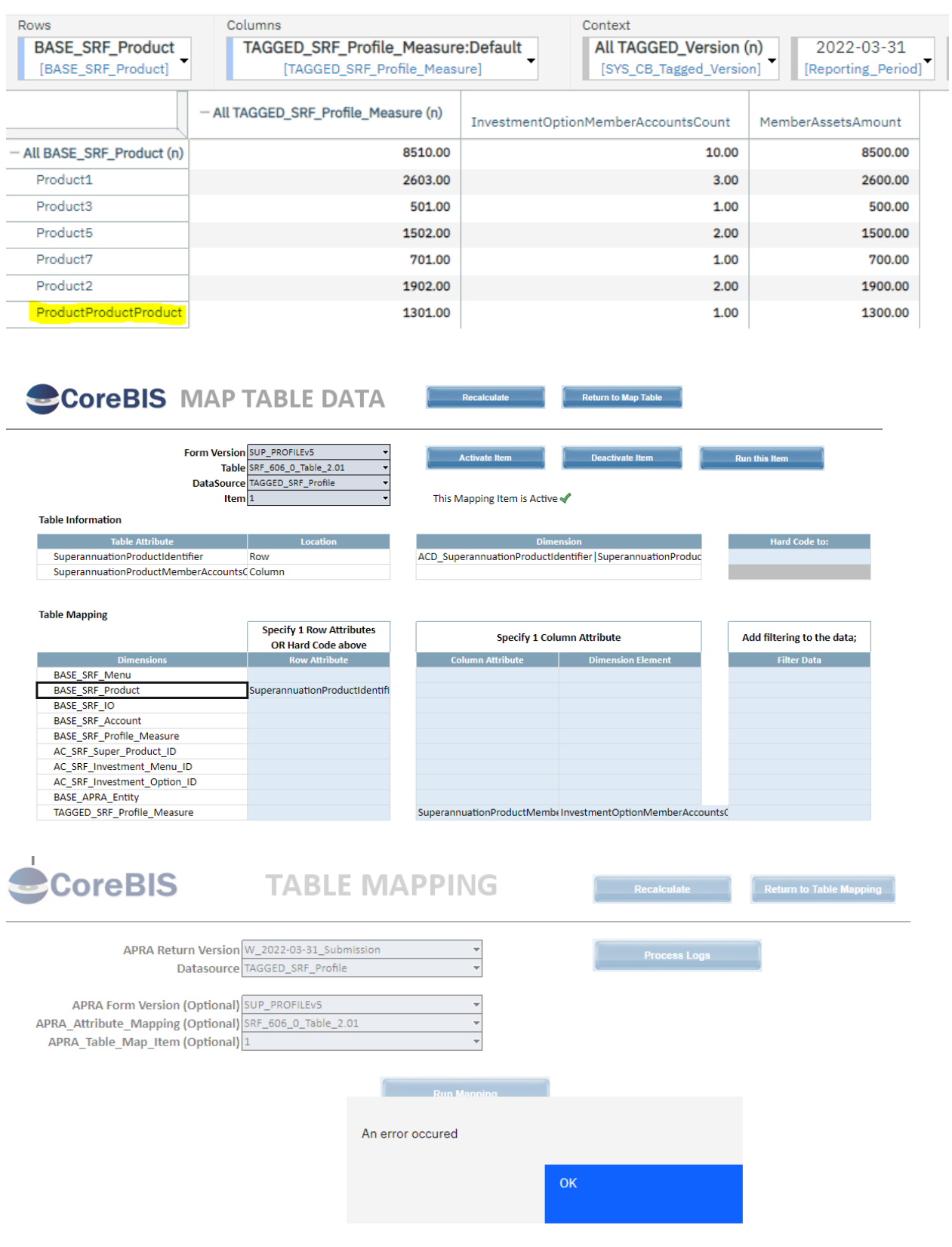

Commercial – in Confidence

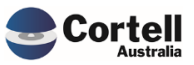

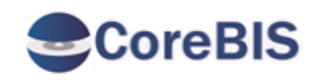

# **ERROR LOGS**

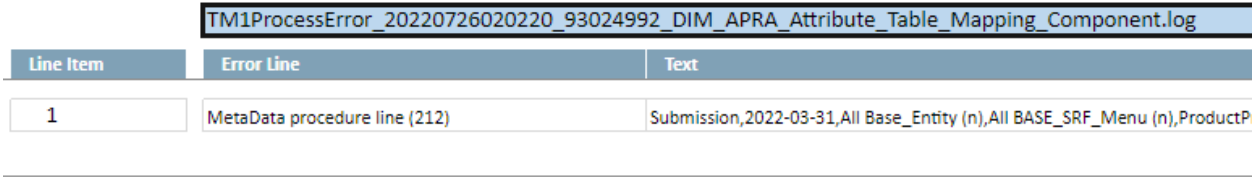

ccountsCount,1,Data Source line (6) Error >> VALIDATION ERROR ACD\_Superannuation\_Product\_Identifier > ProductProductProduct must be below 20 chars long.

The Table Mapping stops the invalid product from being added to the APRA Connect table.

#### **Test Status: Success**

#### <span id="page-21-0"></span>**4.1.2 NF45 P2 2: Export to XML function.**

**Code Update** There has been an update to the XML export process to export APRA Connect XML files.

**Test Goal:** The D2A form still exports without issue, and the APRA Connect form/table is exported.

**Test Method:** Run a D2A form export, and check if the export is correct. Run the APRA Connect table export and see if that is correct.

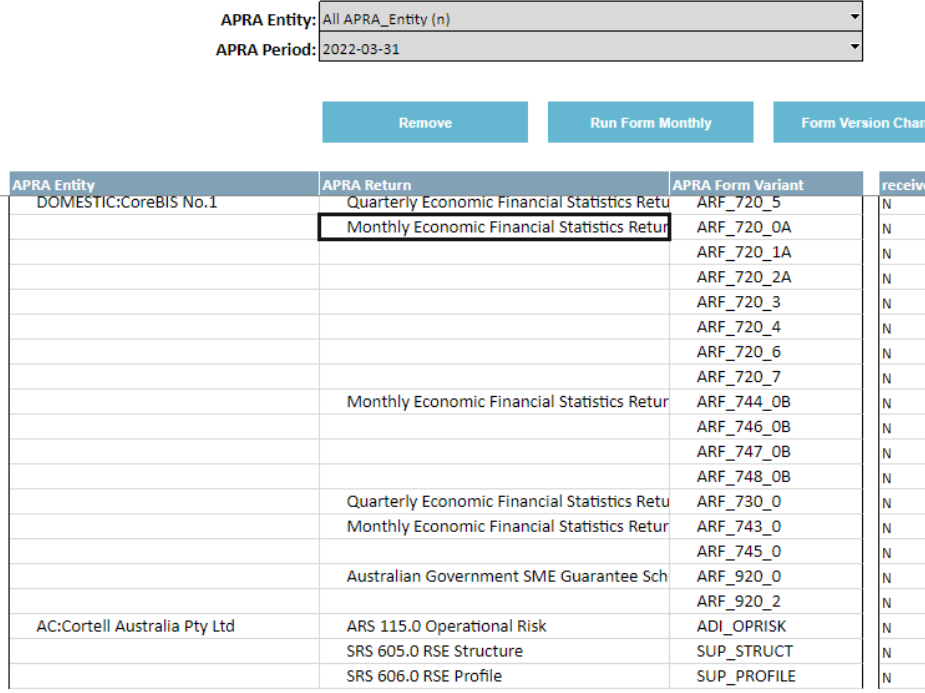

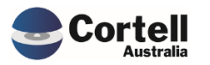

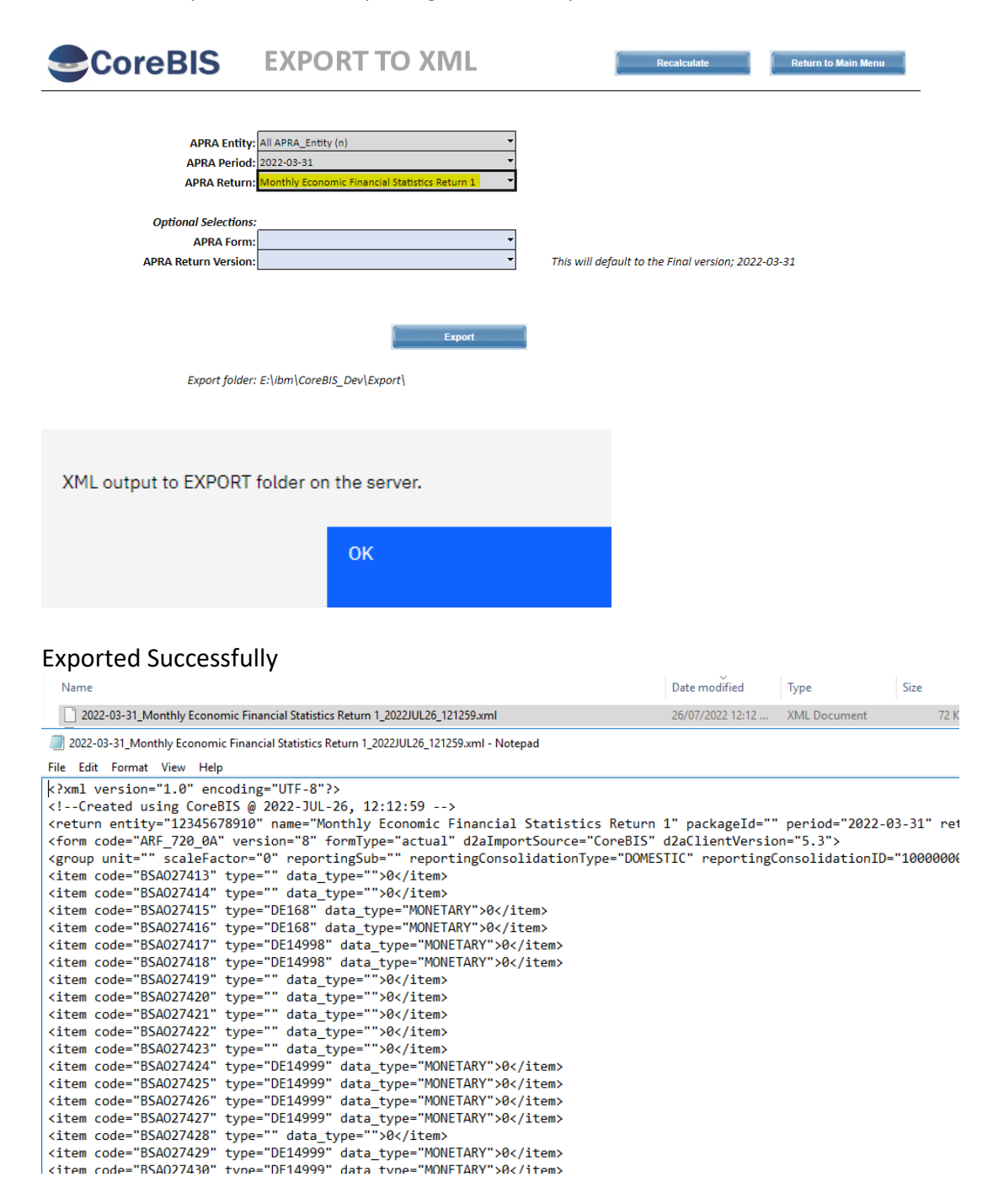

For the D2A export, we'll test exporting the "Monthly Economic Financial Statistics Return 1"

For the AC export, we'll test exporting the "SRS 606.0 RSE Profile"

Before we export to XML, we need to load some data into the 606 cubes.

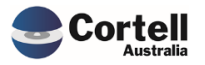

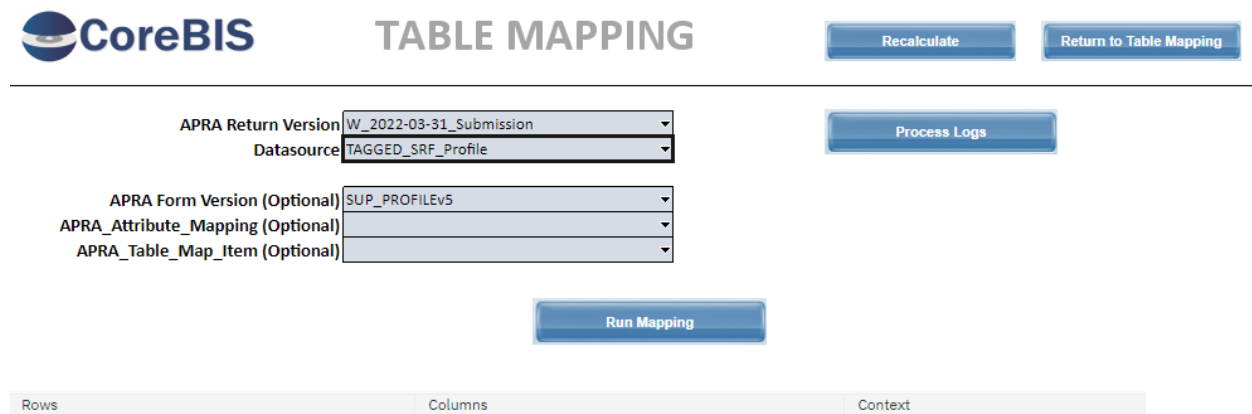

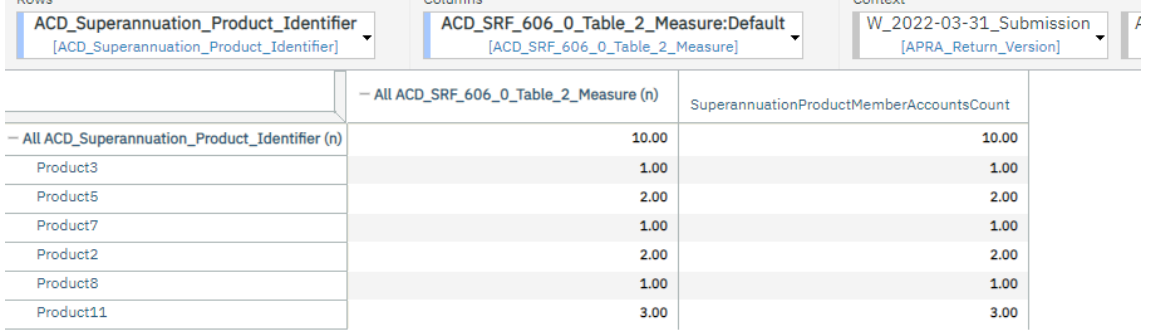

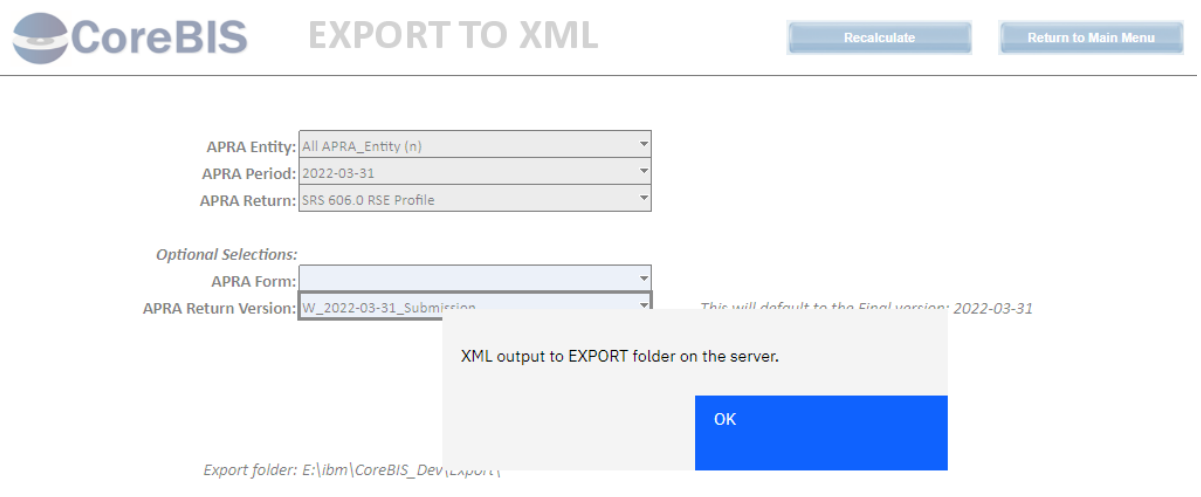

## Exported Successfully

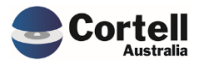

 $\hat{\phantom{a}}$ Name

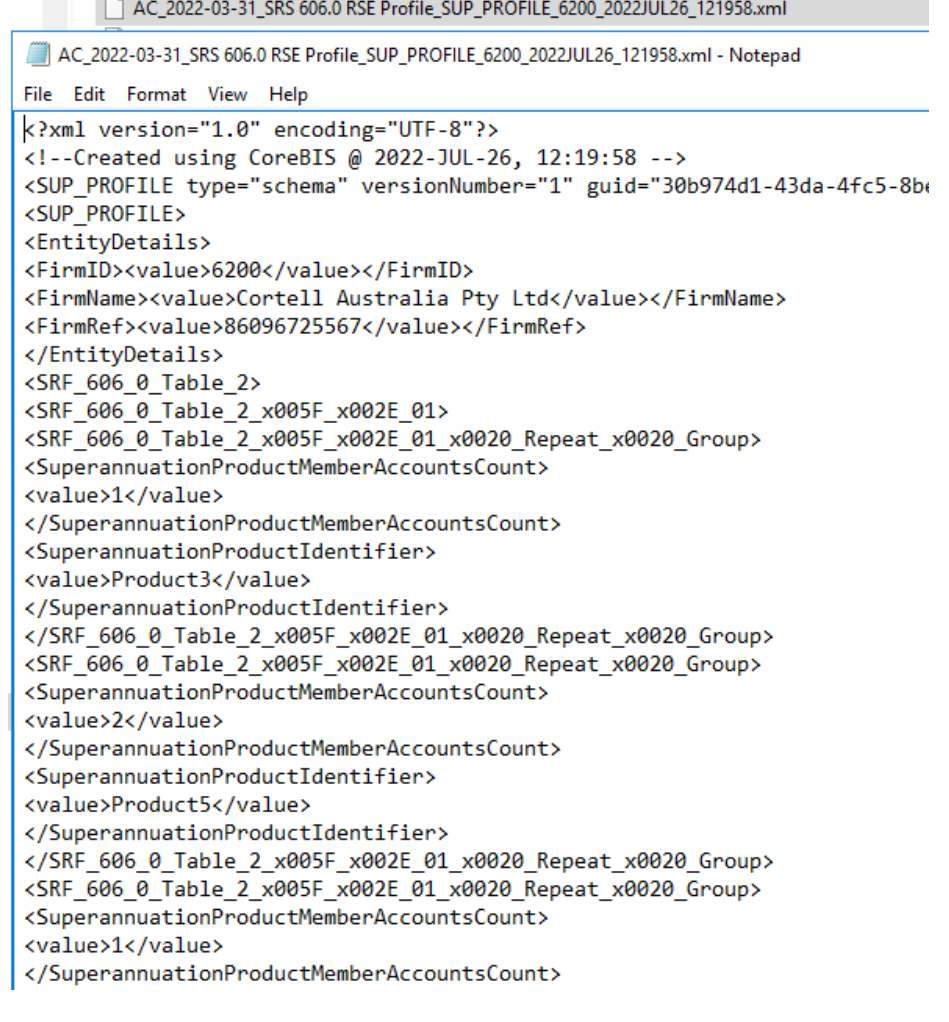

**Test Status: Success**

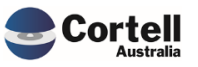

## <span id="page-25-0"></span>**4.1.3 NF45 P2 3: Additions to the Return Management Screen for APRA Connect.**

**Code Update** A new button (APRA Connect Management) has been added to the Return Management screen that allows the user to open up a screen for entering/pasting the APRA Connect details directly from the APRA Connect "Manage Returns" Portal screen.

**Test Goal:** APRA AC Entities can be set up with a valid ABN and returns/forms can be added to the Return Management Screen.

**Test Method:** Testing the Entity screen to ensure new entities can be added.

**Entity Blank** OK

Check that name has been entered.

Check that an entity has been entered.

Name Blank

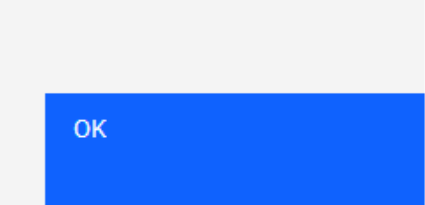

Check that ABN has been entered.

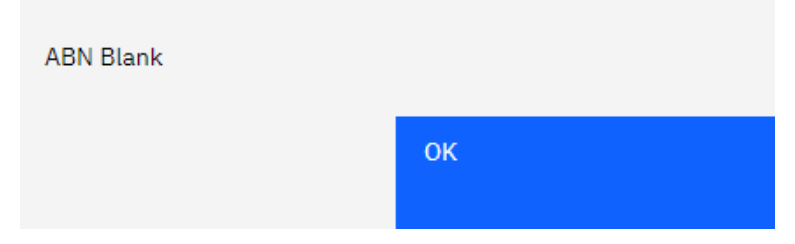

ABN can not have spaces, and must be 11 characters long.

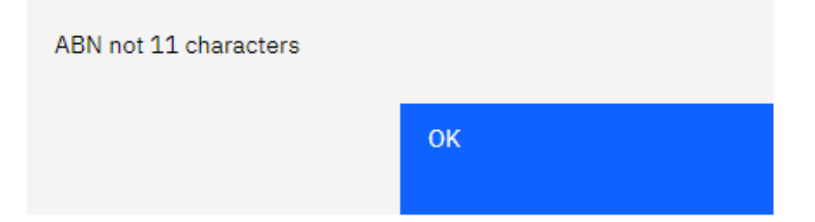

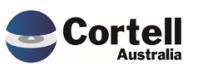

#### ABN must be valid.

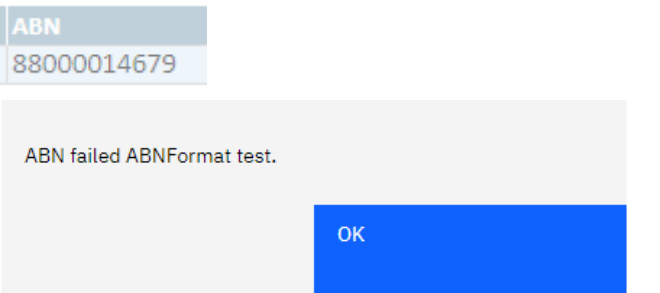

Enter Correct details.

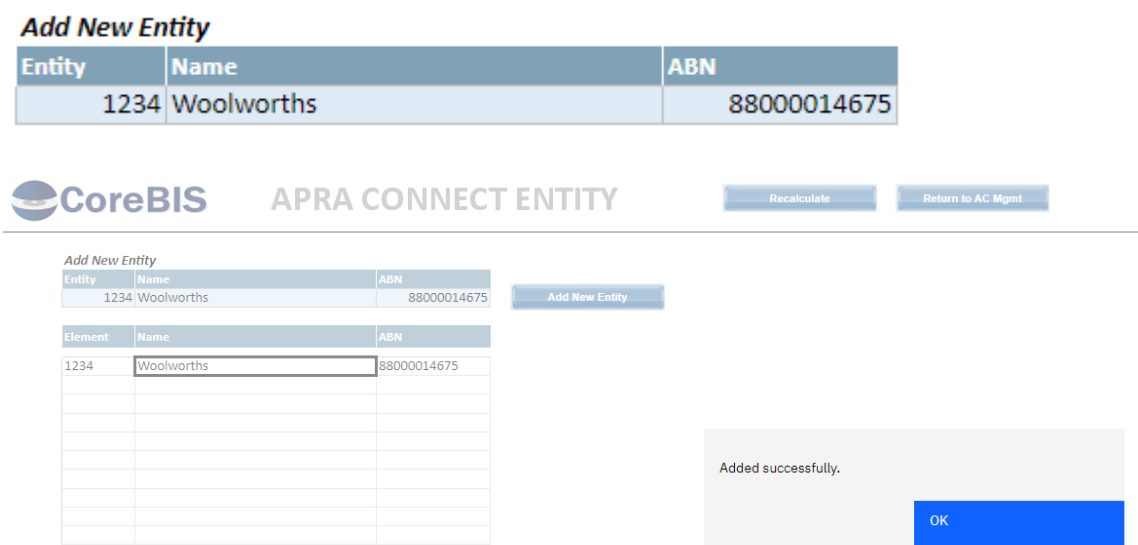

## Try adding it again

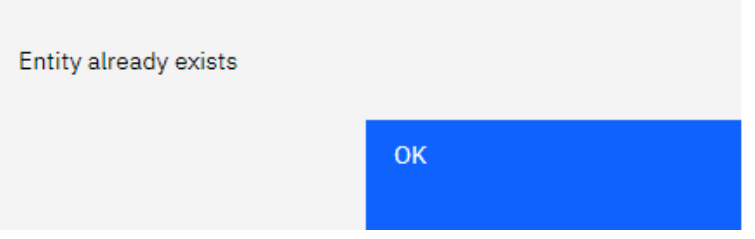

**Test Status: Success**

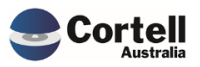

Test adding the Return/Form information.

Login to APRA Connect and download the returns for a specific period (30/06/2022);

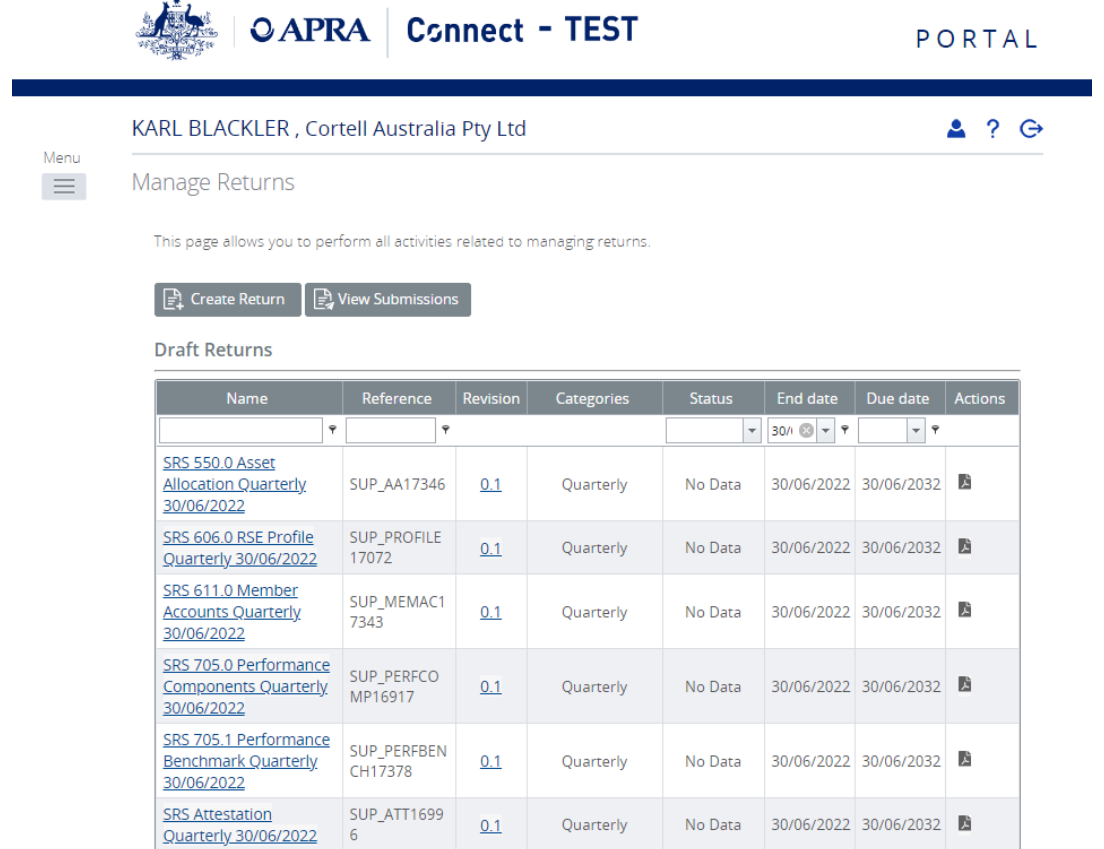

#### Paste the data into the screen

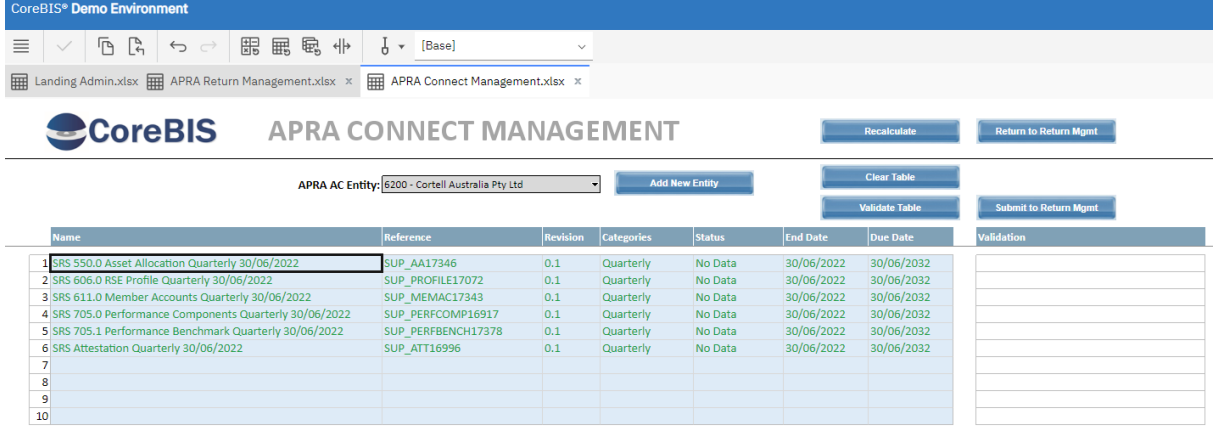

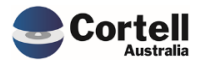

Commercial – in Confidence

## Hit the "Validate Table" button

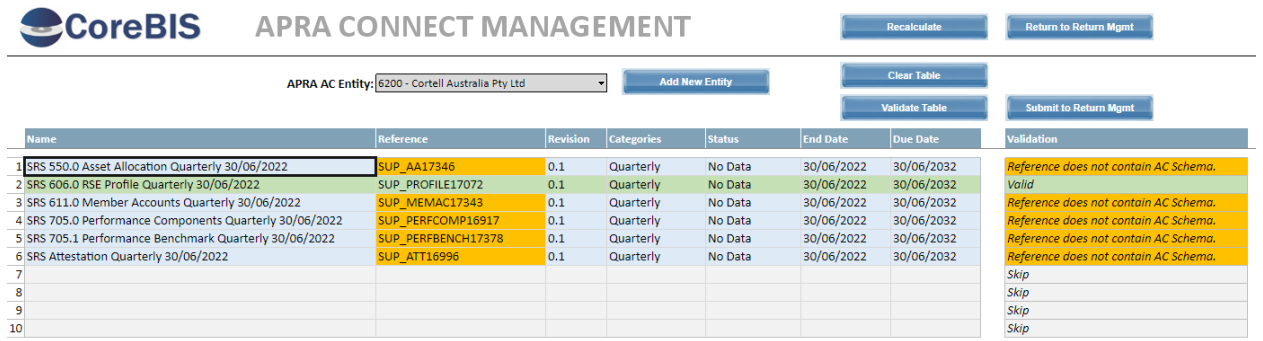

From the list pasted only the SUP\_PROFILE has been loaded into the test system. The system should test the following for accuracy.

- Reference for a valid Form/Schema
- End Date for the reporting period
- Due Date is a date.

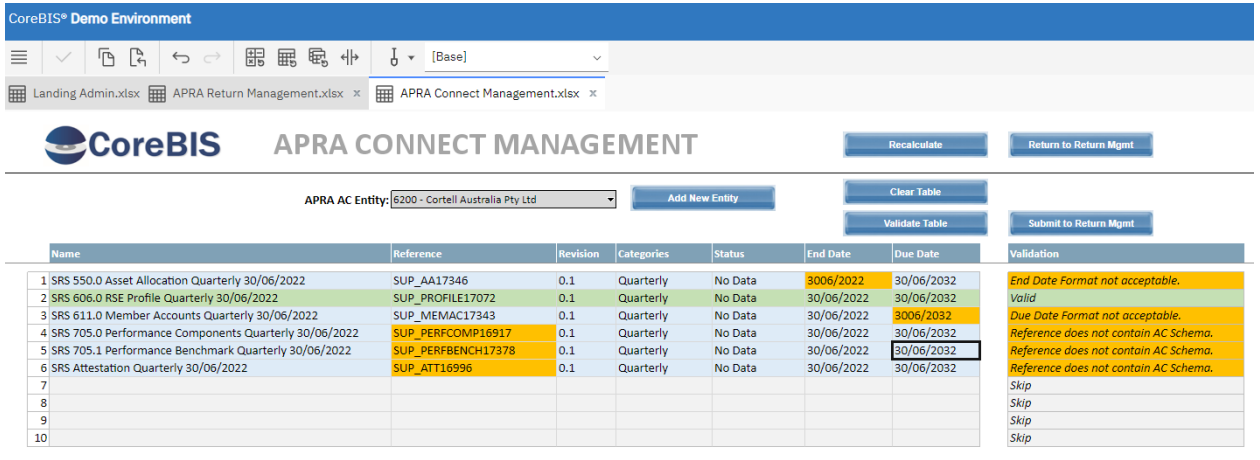

Can only Submit if valid. Nothing happens if not valid. Fix sheet, and validate again.

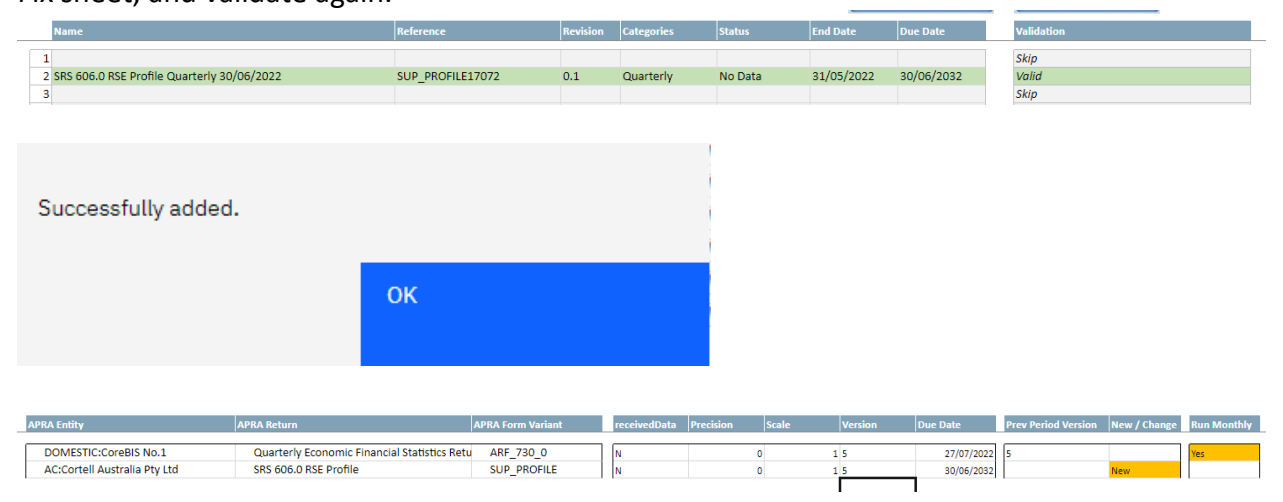

**Test Status: Success**

Commercial – in Confidence

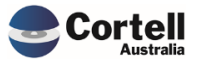

## <span id="page-29-0"></span>**4.2 NF50: Allocation / Apportionment Module (Risk:M)**

**Code Update** A new feature has been added that allows values to be apportioned to a form attribute. The basis of this module is from the Attribute Calculations.

**Test Goal:** Adding the Numerator and Denominator to create a Ratio and then applying it to a mapped value.

**Test Method:** Use the ARF\_720\_1A values to apportion the ARF\_730\_0.

Find the base values to use for the Allocation. These were found on the ARF\_720\_1A

1.1.1.1.1. Housing loans 1.1.1.1.1.1. Owner-occupied 1.1.1.1.1.2. Investment **4.4.4.9. Domand Joans and finance Joanse** 

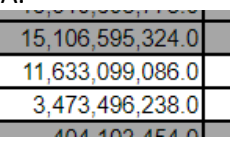

96,574,864.0

4 236 032 0

48 287 432

48.

These attributes show the Profit & Loss value for Total Housing Interest, which needs to be split between OO and Inv on the ARF\_730\_0 (Before allocation)

1.1.6.1.1. Housing loans

Owner-occupied  $1.1.6.1.1.1.$  $1.1.6.1.1.2.$ Investment 1.1.6.1.2. Personal loans and finance leases

In the Drill screen, for the first attribute, click the "Attribute Apportionments" button

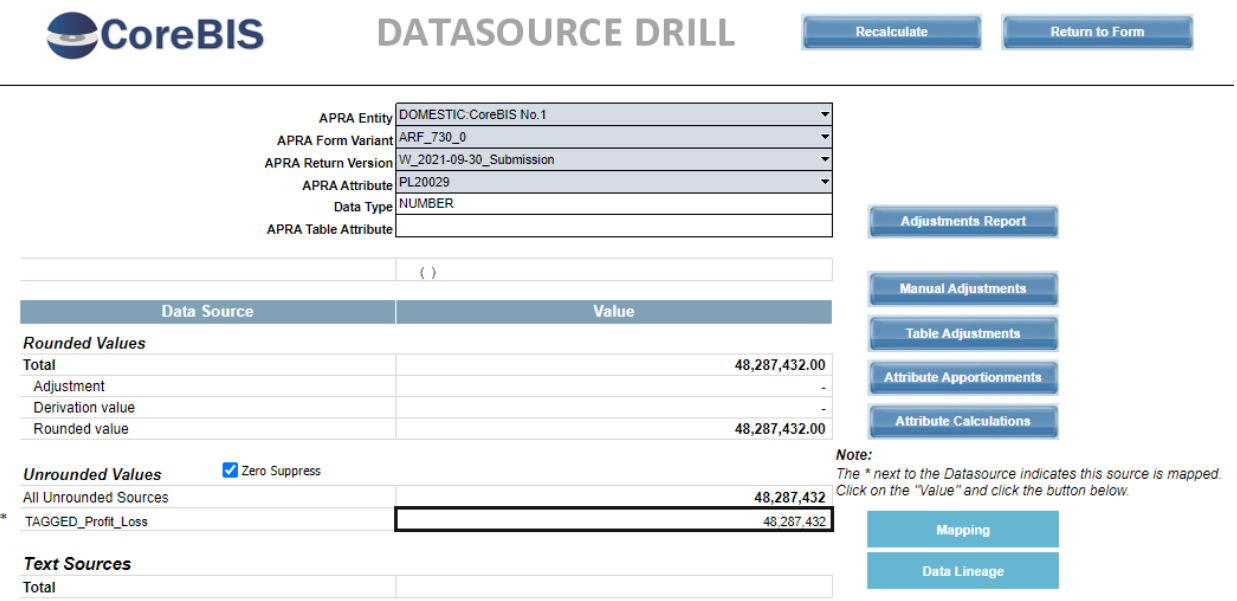

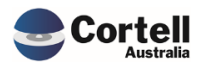

Add in the Numerator and Denominator attributes to create a Ratio.

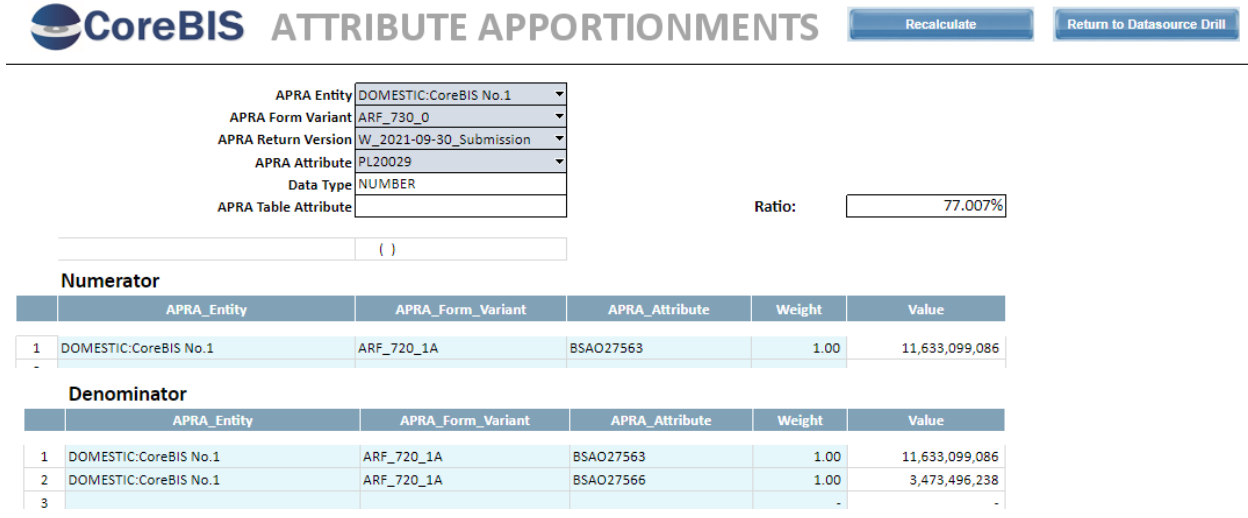

This will apply 77.007% of the mapped value. Thus adding a reversal in to remove 22.993%.

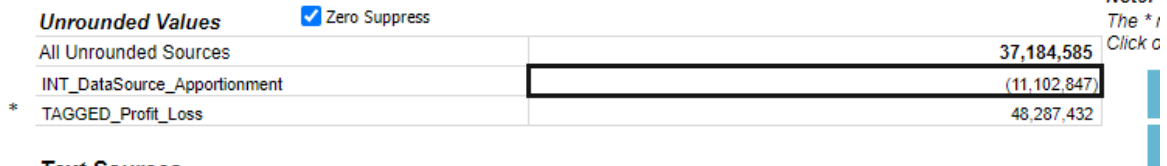

**Tayé Carinage** 

You would then add the same to the second attribute. ARF\_730\_0 (After allocation) 1.1.6.1.1. Housing loans

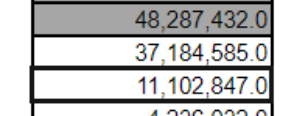

#### **Test Status: Success**

Does a negative ratio work?

1.1.6.1.1.1. Owner-occupied 1.1.6.1.1.2. Investment

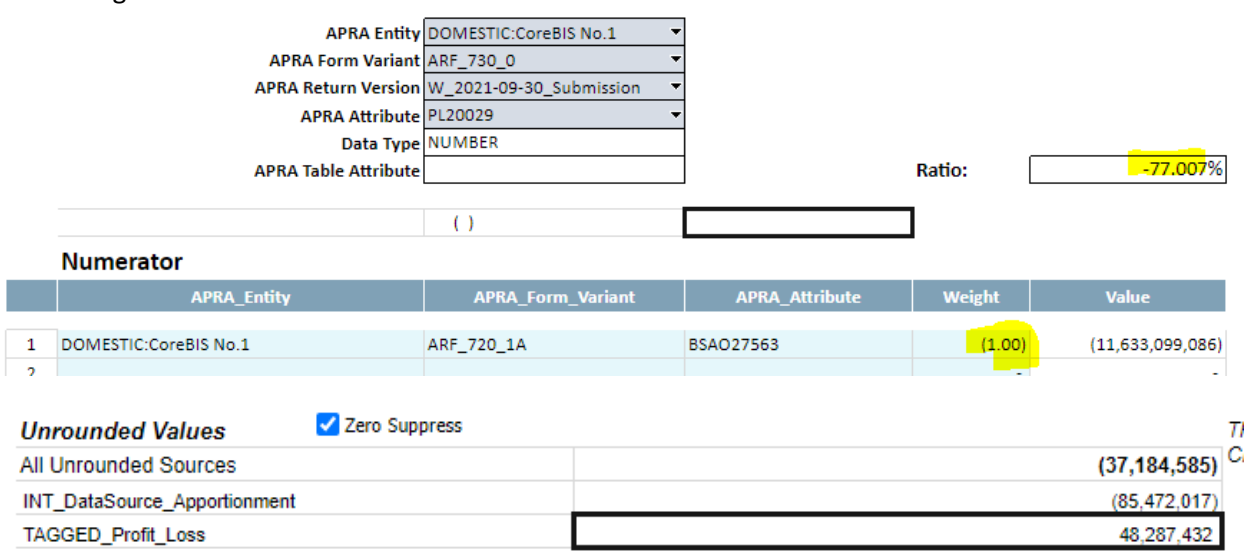

#### **Test Status: Success**

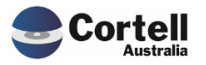

Commercial – in Confidence

What if the apportionment has no Denominator? *Ratio = 0%, and no apportionment is applied.*

What happens if the apportionment references the same attribute as you're apportioning? *The rules will stop the apportionment from referencing itself, by defaulting the value to the "Tagged data" instead of "All unrounded sources".*

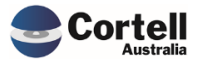

<span id="page-32-0"></span>The following were updated this period;

- ARF\_180\_1v3
- ARF\_220\_0v8
- ARF\_222\_1v1
- ARF\_222\_2v1

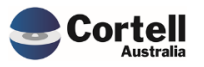